# **Polaris 400**

# *USER'S MANUAL*

# *M/B For Socket-A Athlon/Duron Processor*

*NO. G03-V400MAX3A*

**Release date: January 2003** 

**Trademark:** 

**\* Specifications and Information contained in this documentation are furnished for information use only, and are subject to change at any time without notice, and should not be construed as a commitment by manufacturer.** 

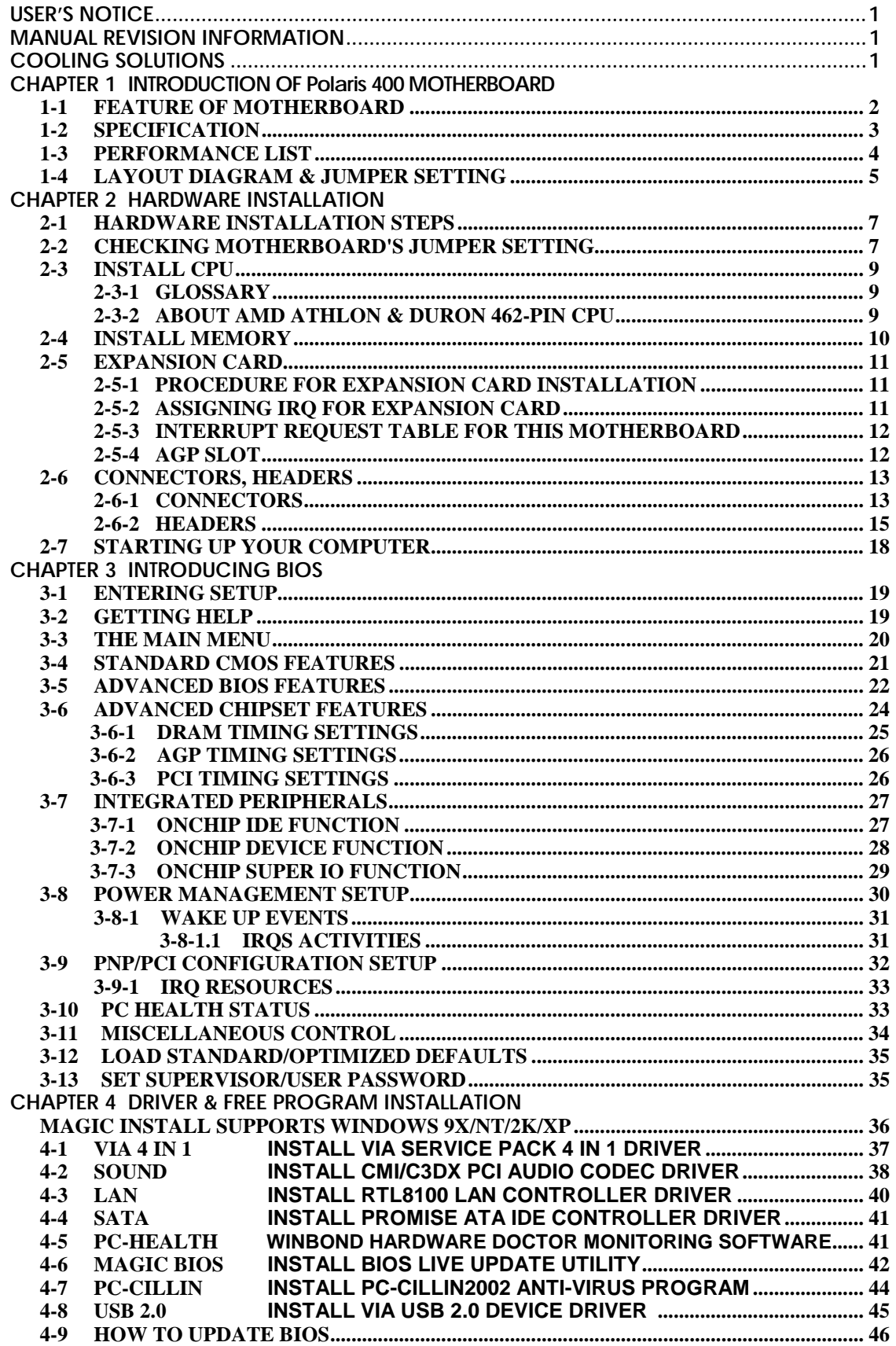

## **USER'S NOTICE**

**COPYRIGHT OF THIS MANUAL BELONGS TO THE MANUFACTURER. NO PART OF THIS MANUAL, INCLUDING THE PRODUCTS AND SOFTWARE DESCRIBED IN IT MAY BE REPRODUCED, TRANSMITTED OR TRANSLATED INTO ANY LANGUAGE IN ANY FORM OR BY ANY MEANS WITHOUT WRITTEN PERMISSION OF THE MANUFACTURER.** 

**THIS MANUAL CONTAINS ALL INFORMATION REQUIRED TO USE Polaris 400 MOTHER-BOARD AND WE DO ASSURE THIS MANUAL MEETS USER'S REQUIREMENT BUT WILL CHANGE, CORRECT ANY TIME WITHOUT NOTICE. MANUFACTURER PROVIDES THIS MANUAL "AS IS" WITHOUT WARRANTY OF ANY KIND, AND WILL NOT BE LIABLE FOR ANY INDIRECT, SPECIAL, INCIDENTIAL OR CONSEQUENTIAL DAMAGES (INCLUDING DAMANGES FOR LOSS OF PROFIT, LOSS OF BUSINESS, LOSS OF USE OF DATA, INTERRUPTION OF BUSINESS AND THE LIKE).** 

**PRODUCTS AND CORPORATE NAMES APPEARING IN THIS MANUAL MAY OR MAY NOT BE REGISTERED TRADEMARKS OR COPYRIGHTS OF THEIR RESPECTIVE COMPANIES, AND THEY ARE USED ONLY FOR IDENTIFICATION OR EXPLANATION AND TO THE OWNER'S BENEFIT, WITHOUT INTENT TO INFRINGE.**

# **Manual Revision Information**

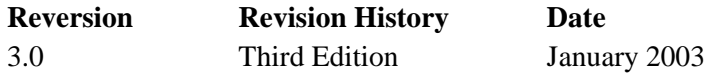

## **Item Checklist**

- $\triangledown$  Polaris 400 Motherboard
- $\triangledown$  Cable for IDE/Floppy
- $\triangledown$  CD for motherboard utilities Cable for USB Port 3/4 (Option)
- $\triangledown$  Cable for 1394 Ports (One port)
- $\triangledown$  Cable for Serial ATA IDE Port
- $\triangledown$  SPDIF-IN/SPDIF-OUT Adaptor
- $\triangledown$  Polaris 400 User's Manual

# **AMD Athlon™ / Duron™ Processor Family**

## **Cooling Solutions**

As processor technology pushes to faster speeds and higher performance, thermal management becomes increasingly crucial when building computer systems. Maintaining the proper thermal environment is key to reliable, long-term system operation. The overall goal in providing the proper thermal environment is keeping the processor below its specified maximum case temperature. Heatsinks induce improved processor heat dissipation through increased surface area and concentrated airflow from attached fans. In addition, interface materials allow effective transfers of heat from the processor to the heatsink. For optimum heat transfer, AMD recommends the use of thermal grease and mounting clips to attach the heatsink to the processor.

When selecting a thermal solution for your system, please refer to the website below for collection of heatsinks evaluated and recommended by AMD for use with AMD processors. Note, those heatsinks are recommended for maintaining the specified Maximum T case requirement. In addition, this collection is not intended to be a comprehensive listing of all heatsinks that support AMD processors.

For vendor list of heatsink and fan, please visit http://www1.amd.com/products/duron/thermals http://www1.amd.com/products/athlon/thermals

# **Chapter 1 Introduction of Polaris 400 Motherboard**

# **1-1 Feature of motherboard**

The Polaris 400 motherboard is design for use AMD Athlon/Duron/Athlon XP 200MHz /266MHz/333MHz (Double Data Rate) Front Side Bus Frequency CPU, which utilize the Socket-A design and the memory size expandable to 3.0GB.

This motherboard use the newest VIA KT400 chipset, whose 133MHz/266MHz /333MHz (Double Data Rate) Front Side Bus frequency and 400MHz memory interface delivers a clear upgrade path to the future generation of 266MHz/333MHz processors and DDR266 /DDR333/DDR400 DDR SDRAM. The Polaris 400 motherboard offers ULTRA ATA **133** to provide speedier HDD throughout that boosts overall system performance.

For those wanting even greater graphic performance, an AGP 4X/8X slot is included on the board.

The motherboard also has an integrated PCI 6-channel Audio chip on board support 6 channel 3D surround positioning Audio which is fully compatible with Sound Blaster Pro that gives you the best sound quality and compatibility. The motherboard provided SPDIF-In/ SPDIF-Out optical function support SPDIF device.

The motherboard including PCI LAN Controller chip support 10/100 Mb/sec Base transfer rate for network. The Polaris 400 including the 1394 PCI controller provided 100M/200M /400Mb bandwidth support two 1394 device port, which compliant with IEEE 1394A-2000 standard.

The motherboard integrated Promise PDC20375 Serial-ATA IDE controller provided two Serial-ATA port and one Parallel ATA port (Master mode only), support serial ATA HDD meet future IDE demand increase the data transfer rate.

With USB control as well as capability of expanding to 6 USB function ports support USB2.0/USB1.1 Devices, the Polaris 400 meet future USB demand also this motherboard has built-in hardware monitor function. This will monitor and protect your computer.

A special design in hardware for protecting Athlon XP CPU from burned, the system will auto shutdown power supply when CPU is overheat or the CPU FAN is stop.

*In Polaris 400 we design in CPU Vcore Voltage, DDR memory 2.5V Voltage, AGP 1.5V Voltage those can minor adjustable in BIOS setup. This design can let users approach over clock demand and also can make system more stable*. The Polaris 400 motherboard provides special function in BIOS Setup to setting CPU Host clock step by step increasing let users to approach over clocking, and special design in hardware to protect BIOS from virus crash BIOS data.

Polaris 400 provides high performance & meets future specification demand. It is really wise choice for your computer.

# **1-2 Specification**

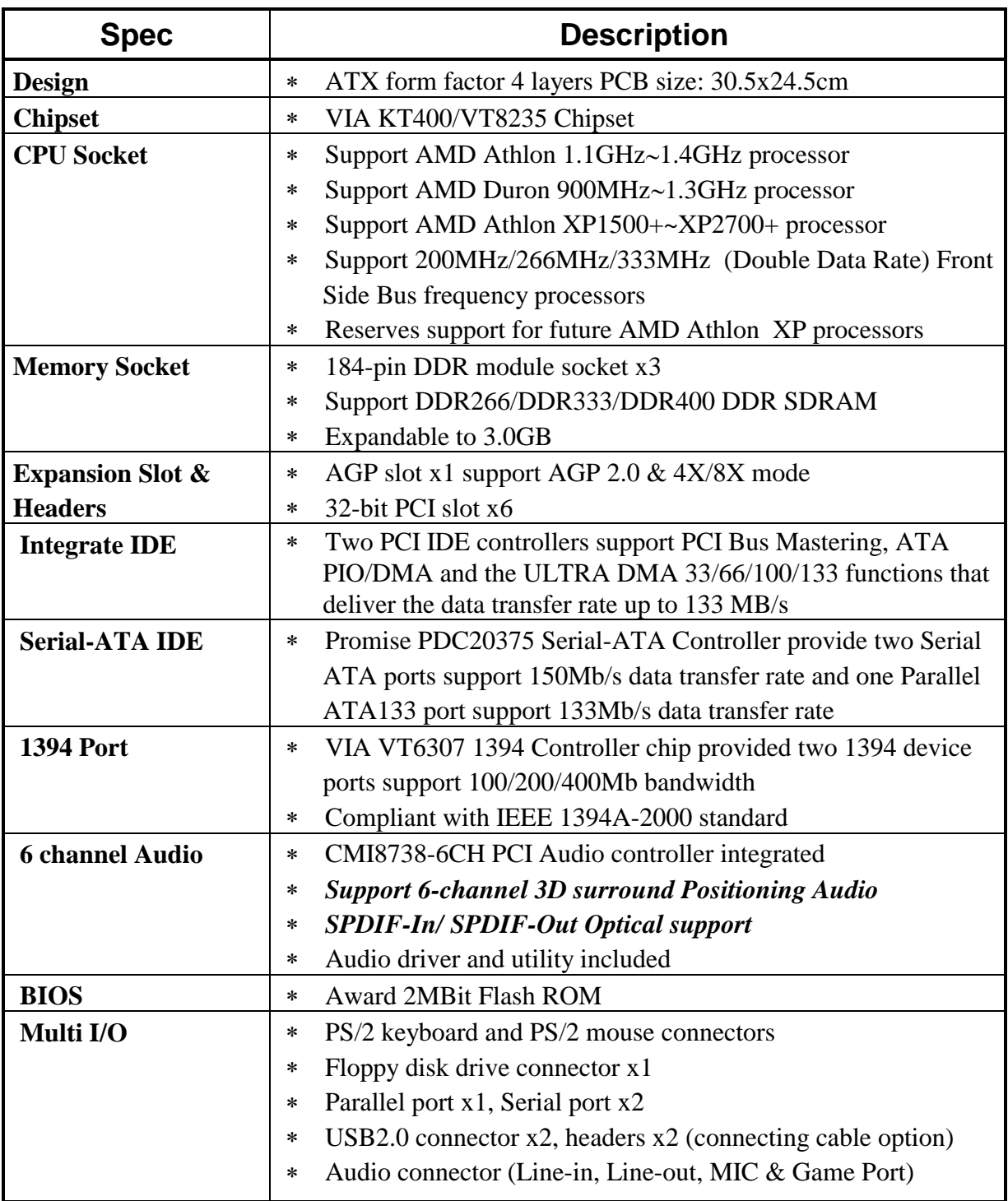

# **1-3 Performance List**

The following performance data list is the testing result of some popular benchmark testing programs. These data are just referred by users, and there is no responsibility for different testing data values gotten by users (the different Hardware & Software configuration will result in different benchmark testing results.)

## **Performance Test Report**

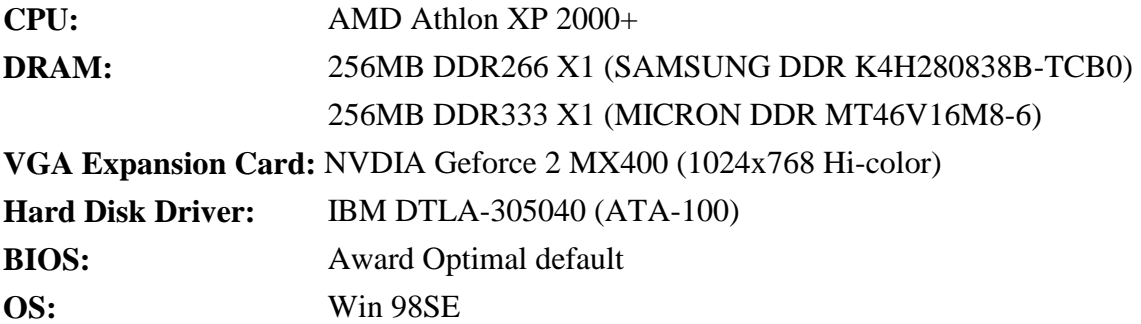

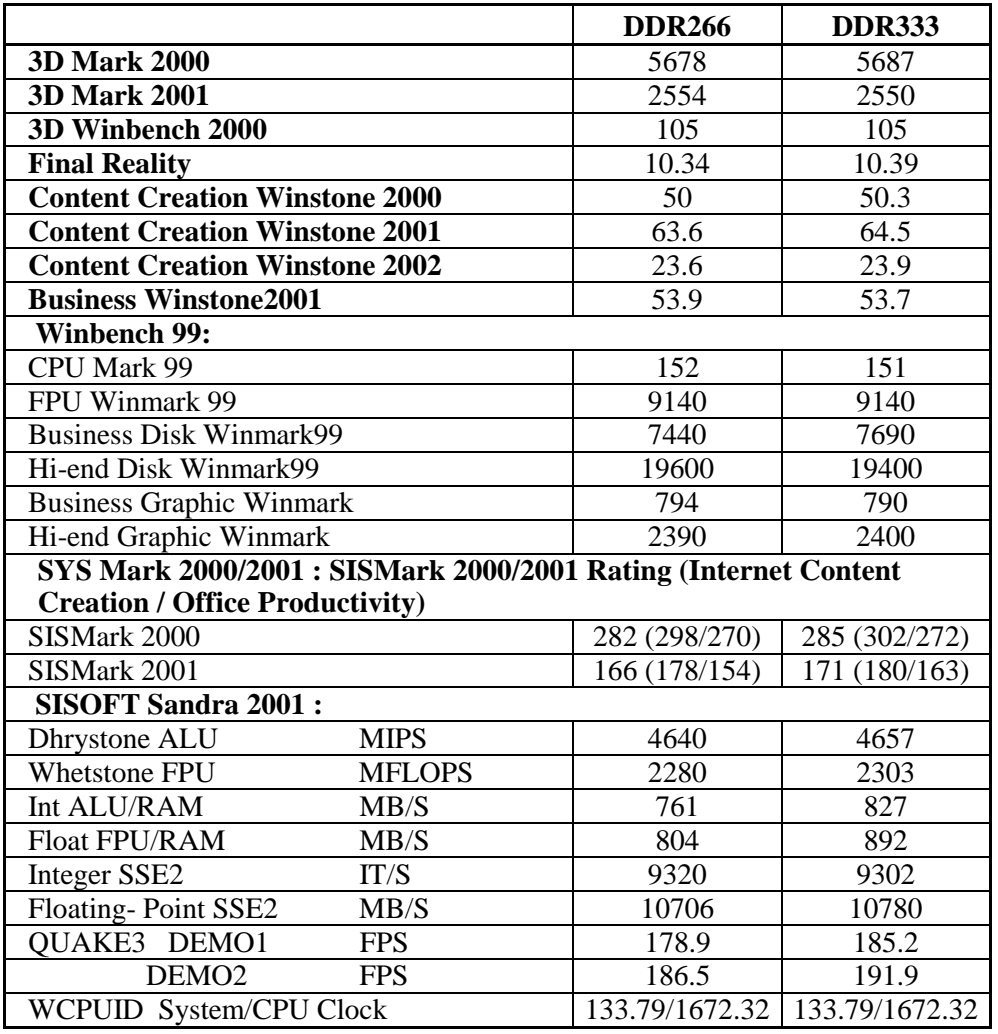

# **1-4 Layout Diagram & Jumper Setting**

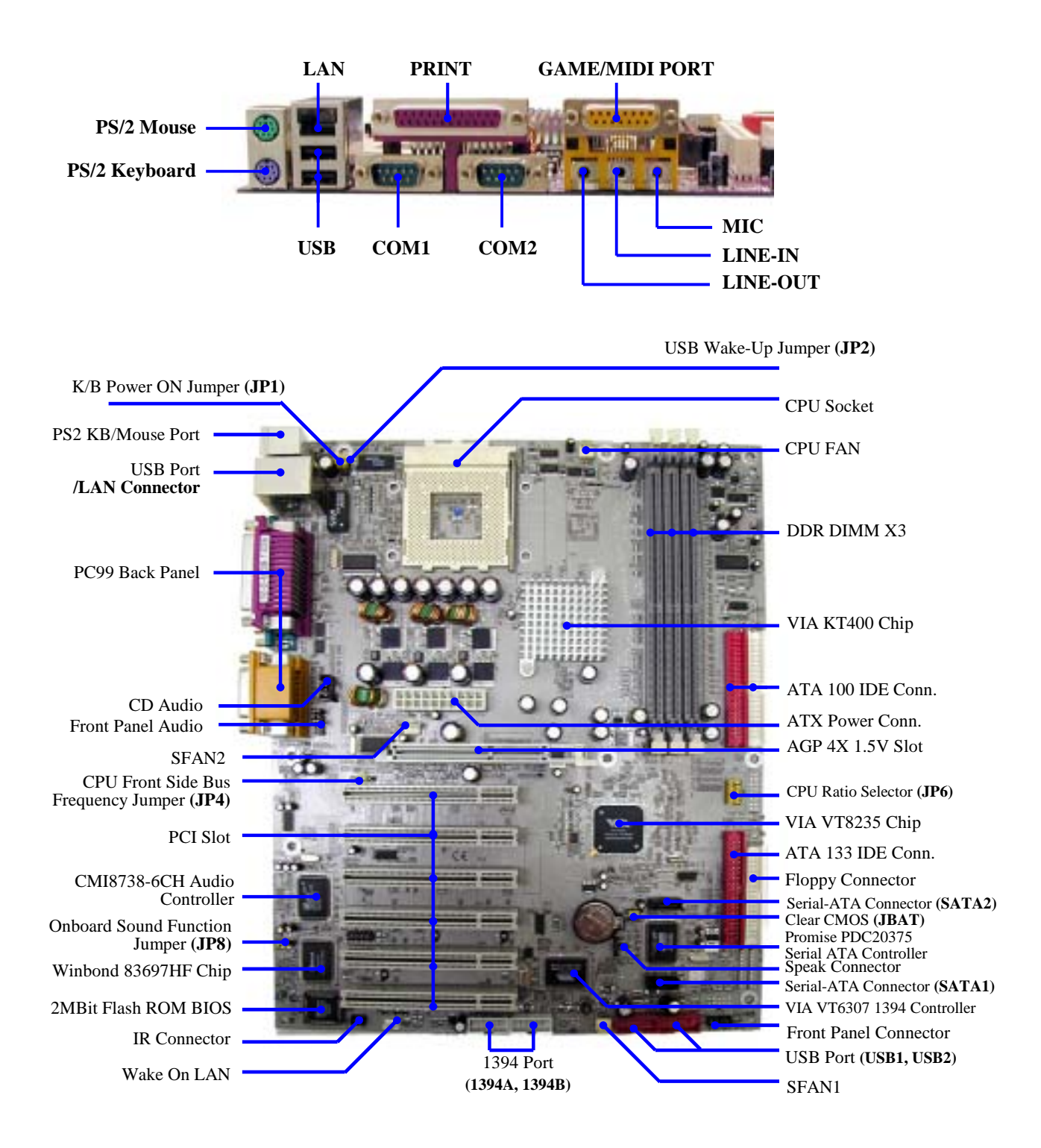

## *Jumpers*

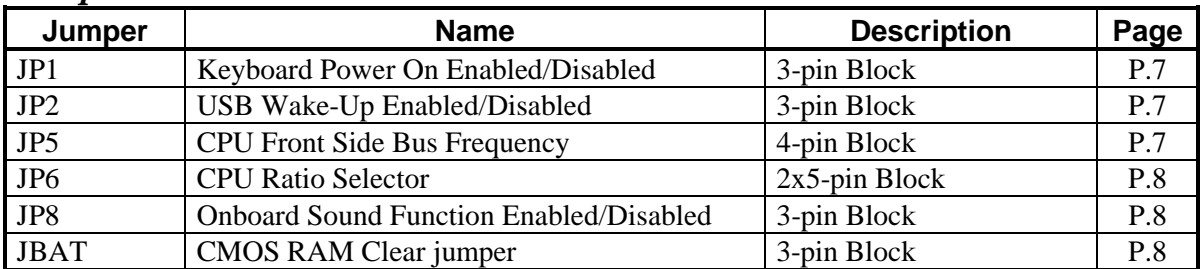

# *Connectors*

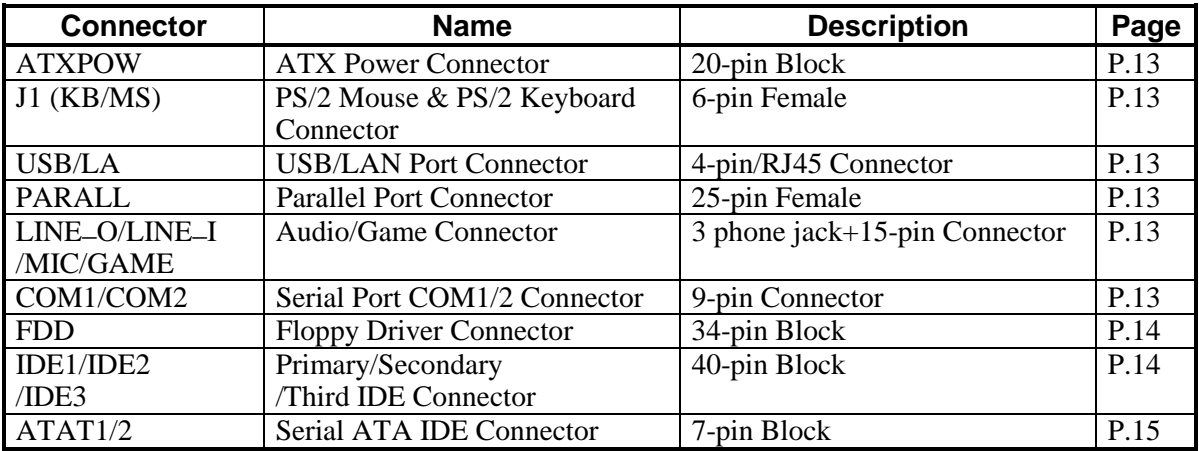

# *Headers*

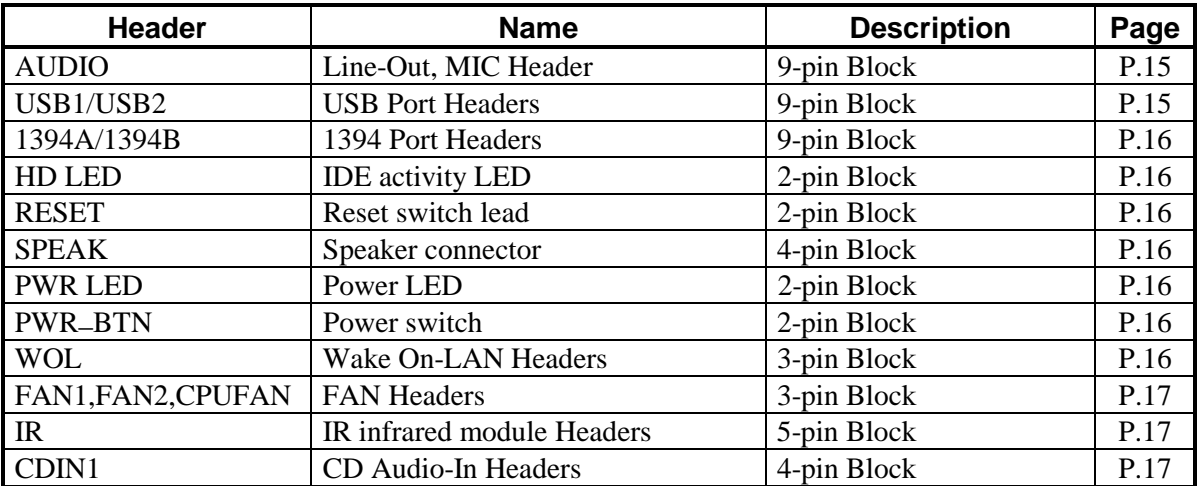

# *Expansion Sockets*

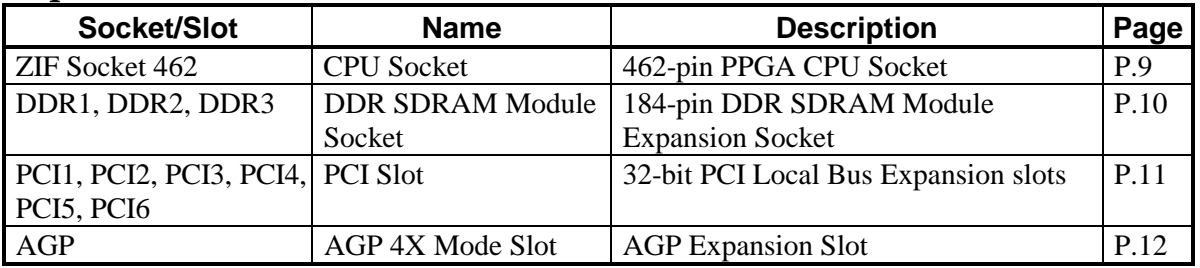

# **Chapter 2**

# **Hardware installation**

# **2-1 Hardware installation Steps**

Before using your computer, you had better complete the following steps:

- 1. Check motherboard setting
- 2. Install CPU
- 3. Install Memory
- 4. Install Expansion cards
- 5. Connect Ribbon cables, Panel wires, and power supply
- 6. Setup BIOS
- 7. Install software driver & utility

# **2-2 Checking Motherboard's Jumper Setting**

### **(1) Keyboard Power On function Enabled/Disabled: JP1 USB Wake-Up function Enabled/Disabled :JP2**

When setting Enabled you can using keyboard by key in password or use USB device to power on system.

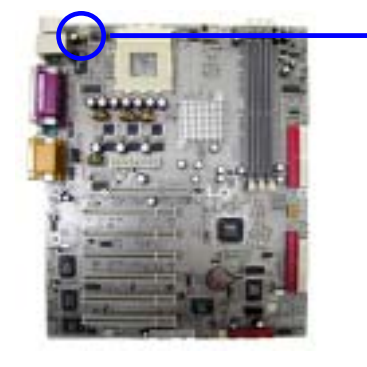

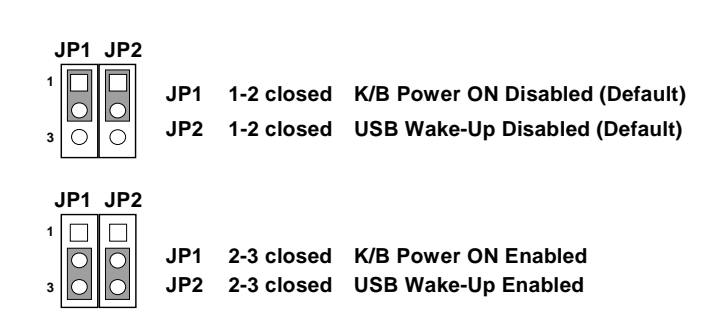

**(2) CPU Front Side Bus Frequency Setting (4-pin) : JP5** 

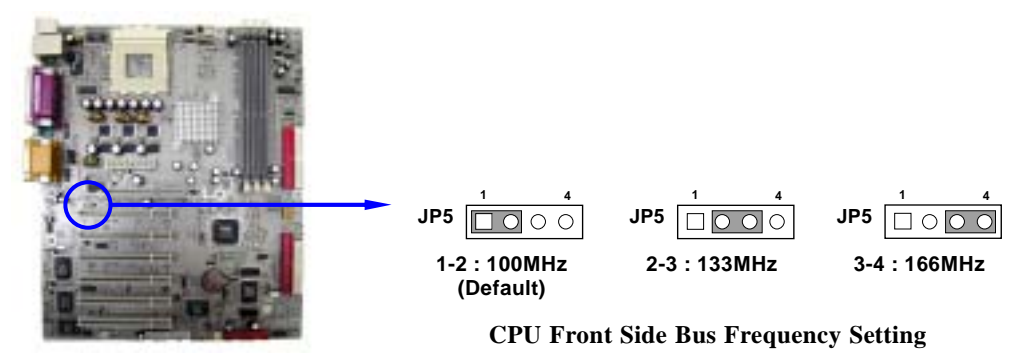

*Note: CPU Front Side Bus Frequency also can setting step by step in BIOS SETUP, please refer page 34 Miscellaneous Control in Host Clock at Next.* 

**(3) CPU Ratio Selector (10-pin) : JP6** 

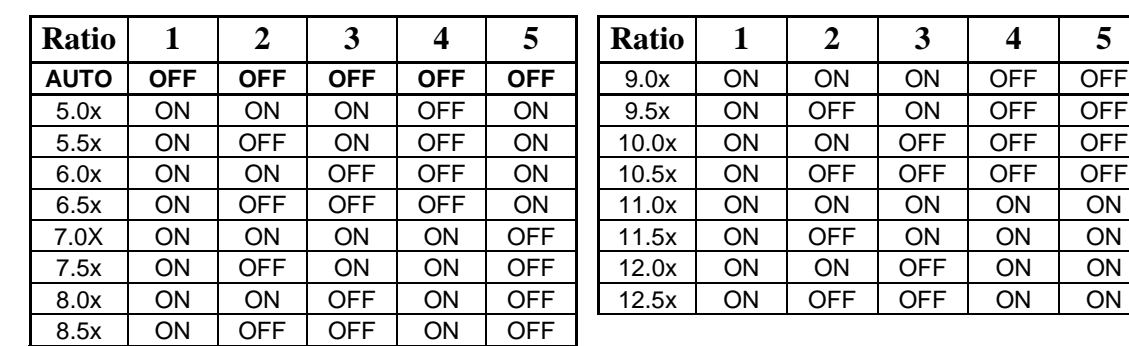

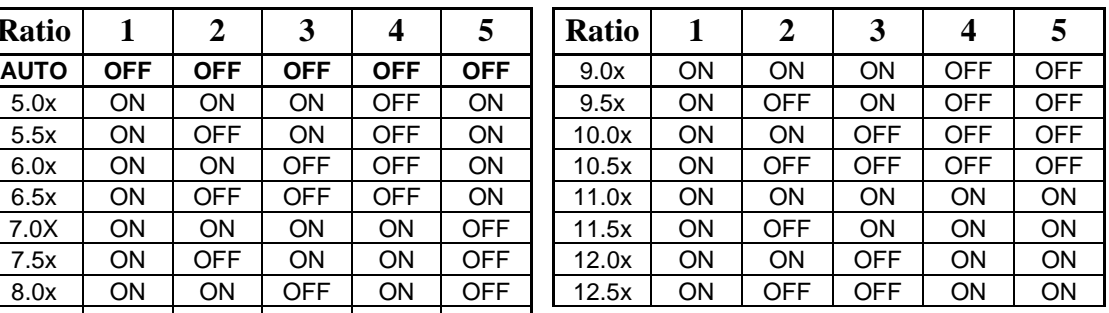

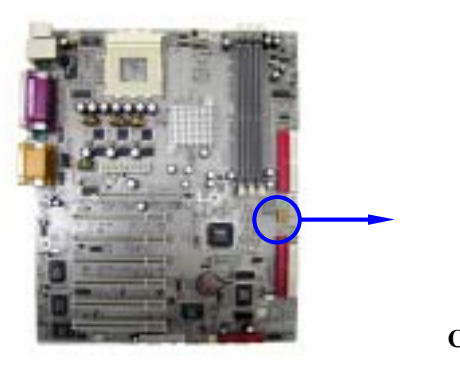

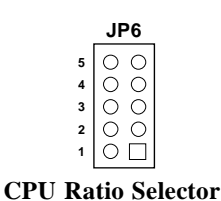

**(4) Onboard Sound Function Enabled/Disabled Setting (3-pin) : JP8** 

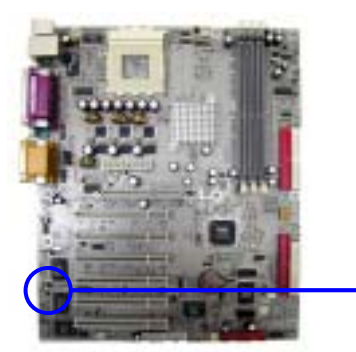

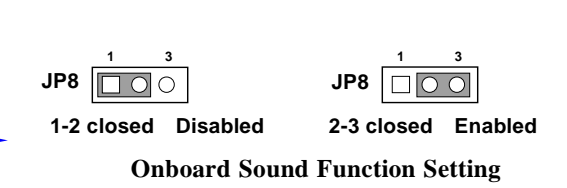

#### **(5) CMOS RAM Clear (3-pin) : JBAT**

A battery must be used to retain the motherboard configuration in CMOS RAM short 1-2 pins of JBAT to store the CMOS data.

To clear the CMOS, follow the procedure below:

- 1. Turn off the system and unplug the AC power
- 2. Remove ATX power cable from ATX power connector
- 3. Locate JBAT and short pins 2-3 for a few seconds
- 4. Return JBAT to its normal setting by shorting pins 1-2
- 5. Connect ATX power cable back to ATX power connector

#### *Note: When should clear CMOS*

- *1. Troubleshooting*
- *2. Forget password*
- *3. After over clocking system boot fail*

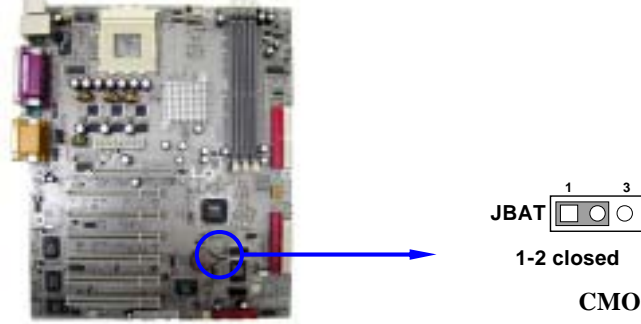

 **CMOS RAM Clear Setting 2-3 closed Clear CMOS JBAT 1 3 1-2 closed Normal** 

# **2-3 Install CPU**

# **2-3-1 Glossary**

**Chipset (or core logic)** - two or more integrated circuits which control the interfaces between the system processor, RAM, I/O devises, and adapter cards.

**Processor slot/socket** - the slot or socket used to mount the system processor on the motherboard.

**Slot** (AGP, PCI, ISA, RAM) - the slots used to mount adapter cards and system RAM.

**AGP** - **A**ccelerated **G**raphics **P**ort - a high speed interface for video cards; runs at 1X (66MHz), 2X (133MHz), or 4X (266MHz).

**PCI** - **P**eripheral **C**omponent **I**nterconnect - a high speed interface for video cards, sound cards, network interface cards, and modems; runs at 33MHz.

**ISA** - **I**ndustry **S**tandard **A**rchitecture - a relatively low speed interface primarily used for sound cards and modems; runs at approx. 8MHz.

**Serial Port** - a low speed interface typically used for mouse and external modems.

**Parallel Port** - a low speed interface typically used for printers.

**PS/2** - a low speed interface used for mouse and keyboards.

**USB** - **U**niversal **S**erial **B**us - a medium speed interface typically used for mouse, keyboards, scanners, and some digital cameras.

**Sound** (interface) - the interface between the sound card or integrated sound connectors and speakers, MIC, game controllers, and MIDI sound devices.

**LAN** (interface) - **L**ocal **A**rea **N**etwork - the interface to your local area network.

**BIOS** (**B**asic **I**nput/**O**utput **S**ystem) - the program logic used to boot up a computer and establish the relationship between the various components.

**Driver** - software, which defines the characteristics of a device for use by another device or other software.

**Processor** - the "central processing unit" (CPU); the principal integrated circuit used for doing the "computing" in "personal computer"

**Front Side Bus Frequency -** the working frequency of the motherboard, which is generated by the clock generator for CPU, DRAM and PCI BUS.

**CPU L2 Cache -** the flash memory inside the CPU, normally Athlon CPU has 256K or above, while Duron will have 64K.

# **2-3-2 About AMD Athlon & Duron 462-pin CPU**

This motherboard supports Socket-A (Socket-462) AMD Athlon/Duron processors.

This motherboard Provides a ZIF Socket-A. The CPU that comes with the motherboard should have a cooling FAN attached to prevent overheating. If this is not the case, then purchase a correct cooling FAN before you turn on your system.

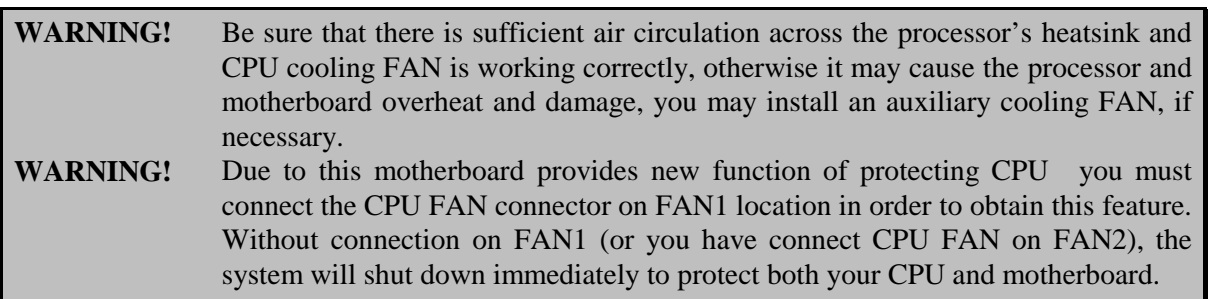

*Over heat Protect:* Only for Athlon XP serial CPU, when the CPU overheat, system will auto shut down power supply. You can hear a continue beep sound, the power button will be locked up. Users must turn off and turn on the AC power to reset the system otherwise the power button will no function, the other way is keeping press the push button few seconds till the beep sound stop, then release the power button and press the power button again to turn on the power supply.

To install a CPU, first turn off your system and remove its cover. Locate the ZIF socket and open it by first pulling the level sideways away from the socket then upward to a 90-degree angle. Insert the CPU with the correct orientation as shown below. The notched corner should point toward the end of the level. Because the CPU has a corner pin for two of the four corners, the CPU will only fit in the orientation as shown.

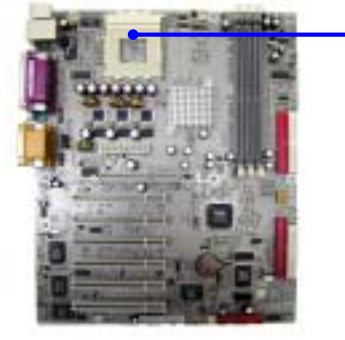

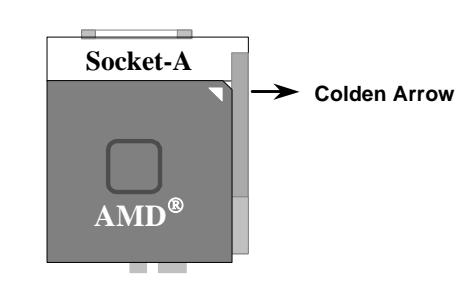

**CPU ZIF Socket-A** 

When you put the CPU into the ZIF socket. No force require to insert of the CPU, then press the level to Locate position slightly without any extra force.

# **2-4 Install Memory**

This motherboard provides three 184-pin DUAL INLINE MEMORY MODULES (DIMM) sites for memory expansion available from minimum memory size of 64MB to maximum memory size of 3.0GB DDR SDRAM.

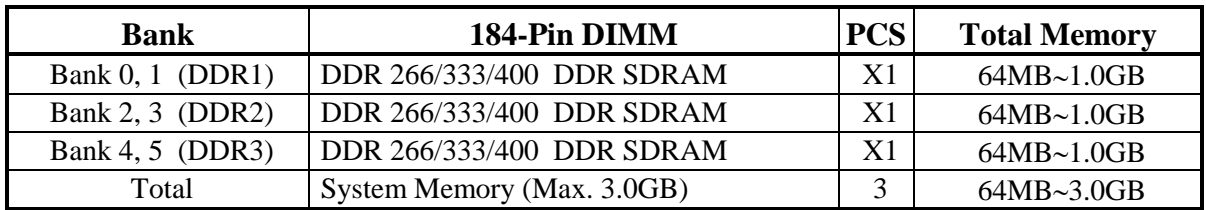

### **Valid Memory Configurations**

**NOTE!** Make sure the total installed memory does not exceeds 3.0GB, otherwise the system may hang during startup.

Generally, installing DDR SDRAM modules to your motherboard is very easy, you can refer to figure 2-4 to see what a 184-Pin DDR 266/333/400 DDR SDRAM module looks like.

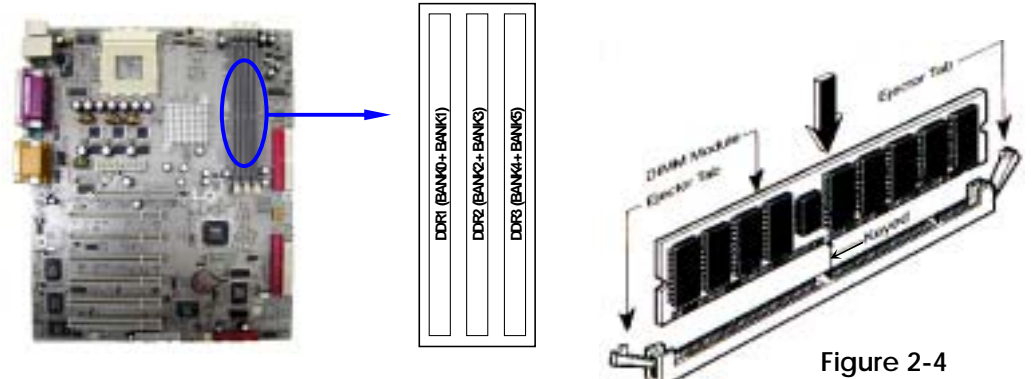

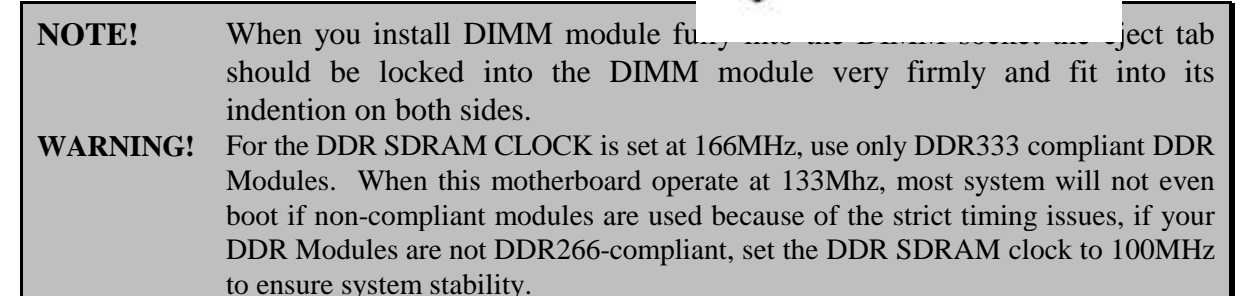

# **2-5 Expansion Cards**

**WARNING!** Turn off your power when adding or removing expansion cards or other system components. Failure to do so may cause severe damage to both your motherboard and expansion cards.

# **2-5-1 Procedure For Expansion Card Installation**

- 1. Read the documentation for your expansion card and make any necessary hardware or software setting for your expansion card such as jumpers.
- 2. Remove your computer's cover and the bracket plate on the slot you intend to use.
- 3. Align the card's connectors and press firmly.
- 4. Secure the card on the slot with the screen you remove above.
- 5. Replace the computer system's cover.
- 6. Set up the BIOS if necessary.
- 7. Install the necessary software driver for your expansion card.

# **2-5-2 Assigning IRQs For Expansion Card**

Some expansion cards need an IRQ to operate. Generally, an IRQ must exclusively assign to one use. In a standard design, there are 16 IRQs available but most of them are already in use.

# **Standard Interrupt Assignments**

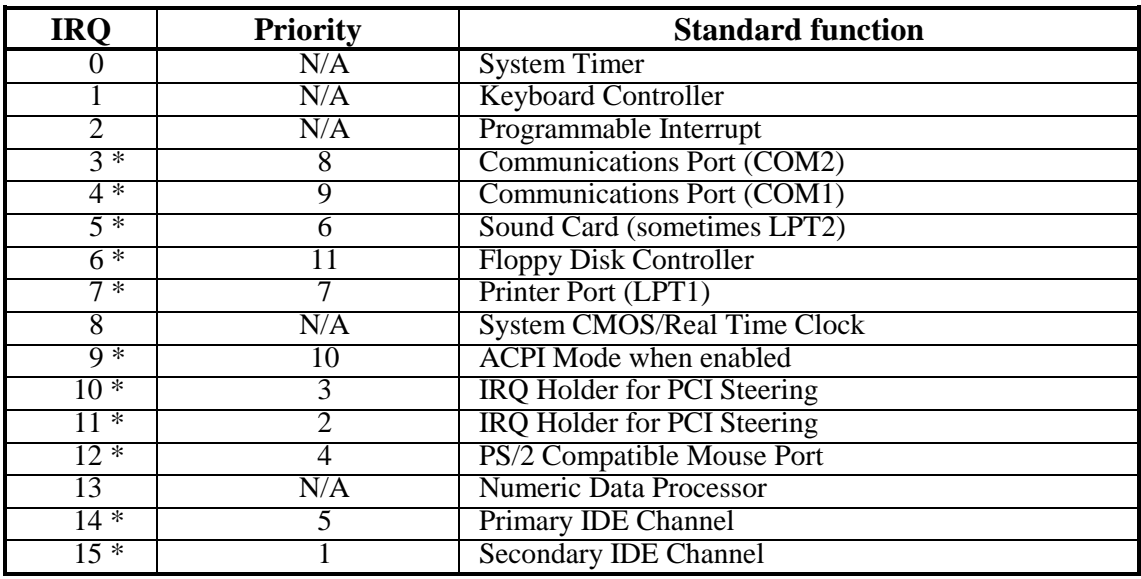

\* These IRQs are usually available for ISA or PCI devices.

# **2-5-3 Interrupt Request Table For This Motherboard**

Interrupt request are shared as shown the table below:

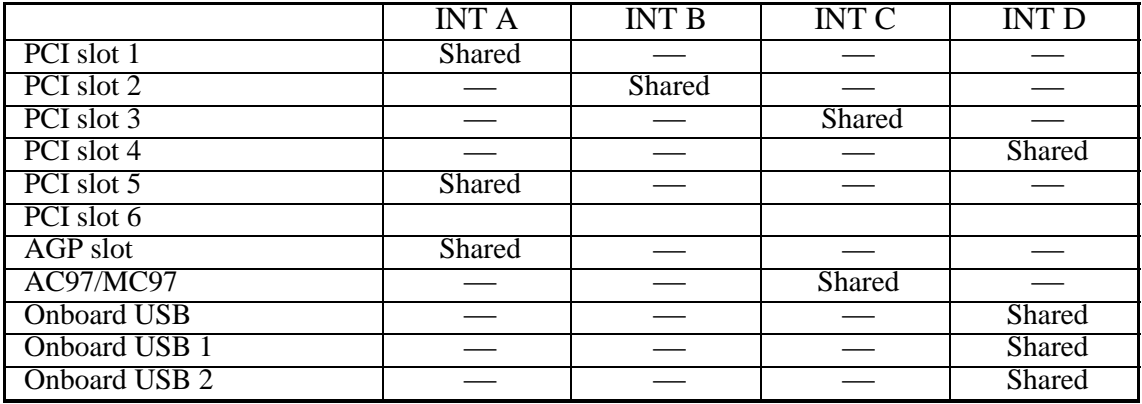

IMPORTANT! If using PCI cards on shared slots, make sure that the drivers support "Shared IRQ" or that the cards don't need IRQ assignments. Conflicts will arise between the two PCI groups that will make the system unstable or cards inoperable.

# **2-5-4 AGP Slot**

This motherboard provides an AGP Slot, support the 4X/8X AGP VGA card.

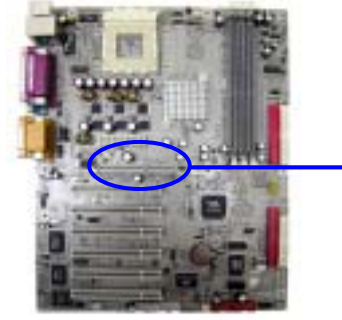

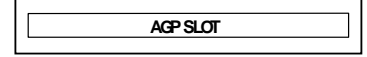

**2-6 Connectors, Headers** 

# **2-6-1 Connectors**

### **(1) Power Connector (20-pin block) : ATXPOW**

 ATX Power Supply connector. This is a new defined 20-pins connector that usually comes with ATX case. The ATX Power Supply allows to use soft power on momentary switch that connect from the front panel switch to 2-pins Power On jumper pole on the motherboard. When the power switch on the back of the ATX power supply turned on, the full power will not come into the system board until the front panel switch is momentarily pressed. Press this switch again will turn off the power to the system board.

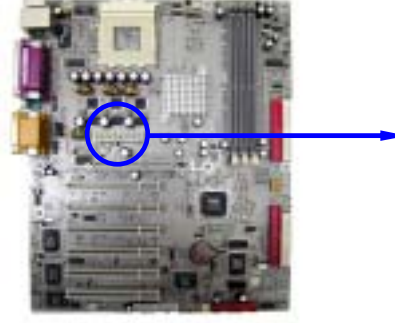

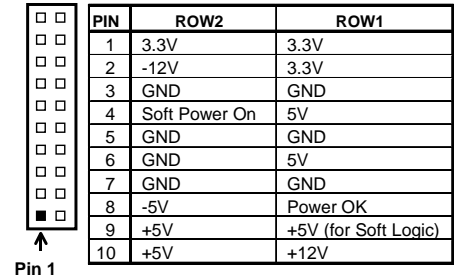

#### **(2) PS/2 Mouse & PS/2 Keyboard Connector: J1(KB/MS)**  The connectors for PS/2 keyboard and PS/2 Mouse.

#### **(3) USB Port connector: USB**

The connectors are 4-pin connector that connect USB devices to the system board.

# **(4) LAN Port connector: LAN**

The connector is standard RJ45 connector for network connection

#### **(5) Parallel Port Connector (25-pin female): PARALL**  Parallel Port connector is a 25-pin D-Subminiature Receptacle connector. The On-board Parallel Port can be disabled through the BIOS SETUP. Please refer to Chapter 3 "INTEGRATED PERIPHERALS SETUP" section for more detail information.

#### **(6) Audio and Game Connector : LINE-O/LINE-I/MIC/ GAME**

This Connector are 3 phone Jack for LINE-OUT, LINE-IN, MIC and a 15-pin D-Subminiature Receptacle Connector for joystick/MIDI Device.

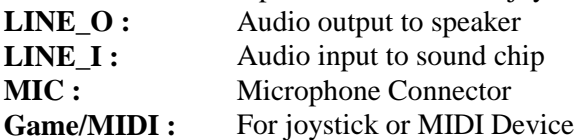

### **(7) Serial Port COM1, COM2 : COM1, COM2**

COM1, COM2 are the 9-pin D-Subminiature mail connector. The On-board serial port can be disabled through BIOS SETUP. Please refer to Chapter 3 "INTEGRATED PERIPHERALS SETUP" section for more detail information.

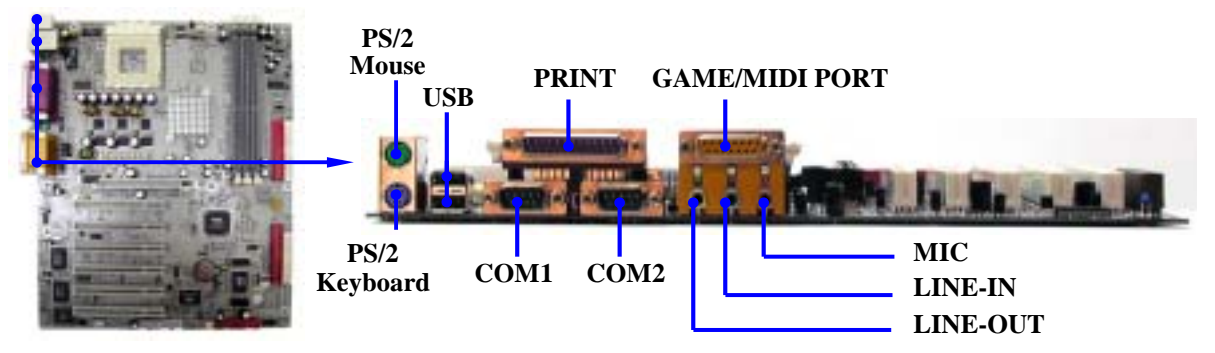

 **(8) Floppy drive Connector (34-pin block): FDD** 

This connector supports the provided floppy drive ribbon cable. After connecting the single plug end to motherboard, connect the two plugs at other end to the floppy drives.

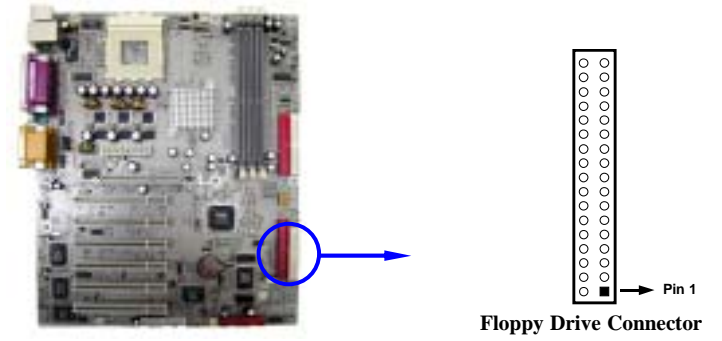

### **(9) Primary IDE Connector (40-pin block): IDE1**

 This connector supports the provided IDE hard disk ribbon cable. After connecting the single plug end to motherboard, connect the two plugs at other end to your hard disk(s). If you install two hard disks, you must configure the second drive to Slave mode by setting its jumpers accordingly. Please refer to the documentation of your hard disk for the jumper settings.

#### **(10) Secondary IDE Connector (40-pin block): IDE2**

 This connector connects to the next set of Master and Slave hard disks. Follow the same procedure described for the primary IDE connector. You may also configure two hard disks to be both Masters using one ribbon cable on the primary IDE connector and another ribbon cable on the secondary IDE connector.

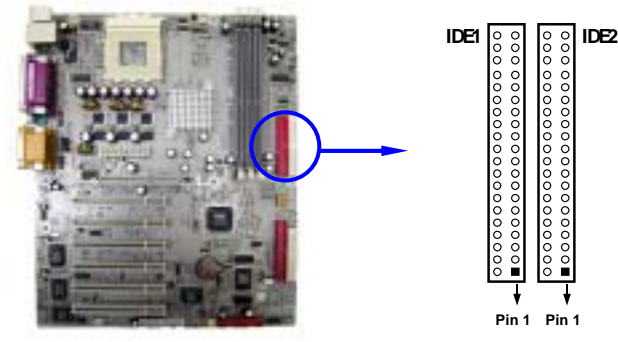

- Two hard disks can be connected to each connector. The first HDD is referred to as the "Master" and the second HDD is referred to as the "Slave".
- For performance issues, we strongly suggest you don't install a CD-ROM or DVD-ROM drive on the same IDE channel as a hard disk. Otherwise, the system performance on this channel may drop.

#### **(11) Third IDE Connector (40-pin block): IDE3 (Master Mode only)**

 This connector supports the provided IDE hard disk ribbon cable. After connecting the single plug end to motherboard, connect the two plugs at other end to your hard disk(s). Because this connector only support Master Mode, you must configure the drive to Master mode by setting its jumpers accordingly. Please refer to the documentation of your hard disk for the jumper settings.

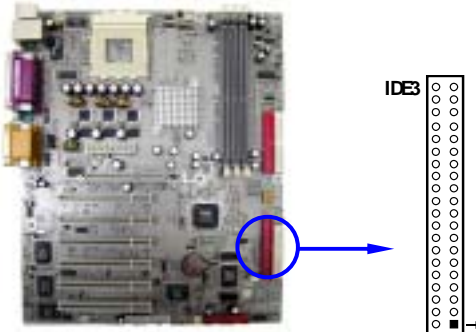

#### **Pin 1 (12) Serial ATA IDE Connector (40-pin block): SATA1/ SATA2**  This connector support the provided Serial ATA IDE cable for connect the Serial ATA hard

disk.

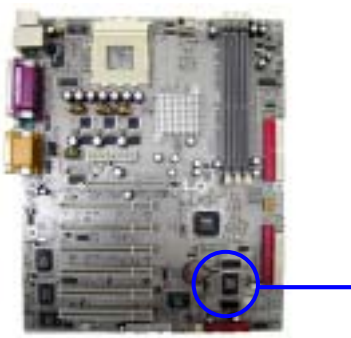

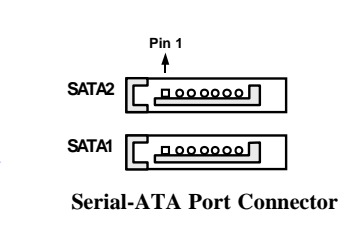

# **2-6-2 Headers**

## **(1) Line-Out, MIC Header (9-pin): AUDIO**

This header connect to Front Panel Line-out, MIC connector with cable.

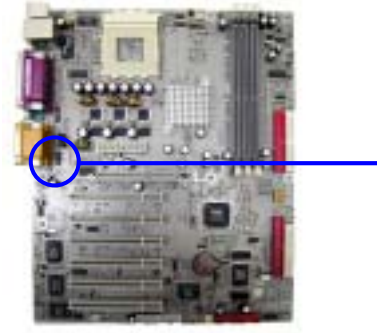

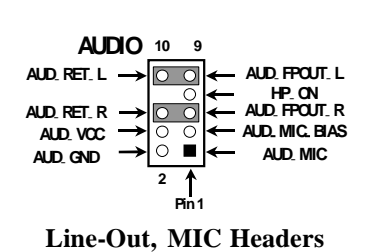

## **(2) USB Port Headers (9-pin) : USB1, USB2**

These headers are used for connecting the additional USB port plug. By attaching an option USB cable, your can be provided with two additional USB plugs affixed to the back panel.

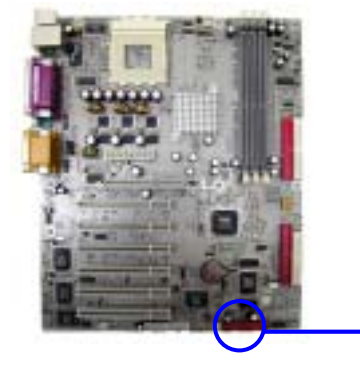

**USB1 VCC**  -**DATA GND +DATA OC USB2 VCC**  -**DATA GND +DATA OC**  1 1 1 1 1 1 1 1 1 1  $00000$ 00000  $\blacksquare$ **Pin 1**  $\blacksquare$   $\bigcirc$   $\bigcirc$   $\bigcirc$ **Pin 1** ↑↑ ↑ 11 **VCC**  -**DATA GND +DATA VCC**  -**DATA GND +DATA USB Port Headers** 

#### **(3) 1394 Port Headers (9-pin): 1394A, 1394B**

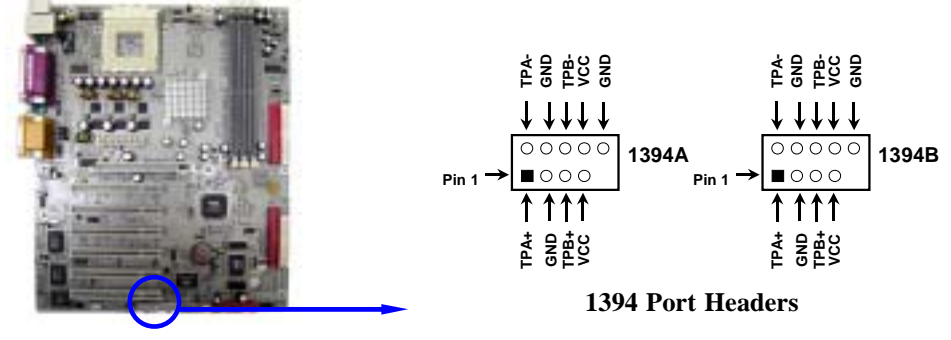

#### **(4) IDE Activity LED: HD LED**

This connector connects to the hard disk activity indicator light on the case.

#### **(5) Reset switch lead: RESET**

This 2-pin connector connects to the case-mounted reset switch for rebooting your computer without having to turn off your power switch. This is a preferred method of rebooting in order to prolong the lift of the system's power supply. See the figure below.

#### **(6) Speaker connector: SPEAK**

This 4-pin connector connects to the case-mounted speaker. See the figure below.

#### **(7) Power LED: PWR LED**

The Power LED is light on while the system power is on. Connect the Power LED from the system case to this pin.

#### **(8) Power switch: PWR BTN**

This 2-pin connector connects to the case-mounted power switch to power ON/OFF the system.

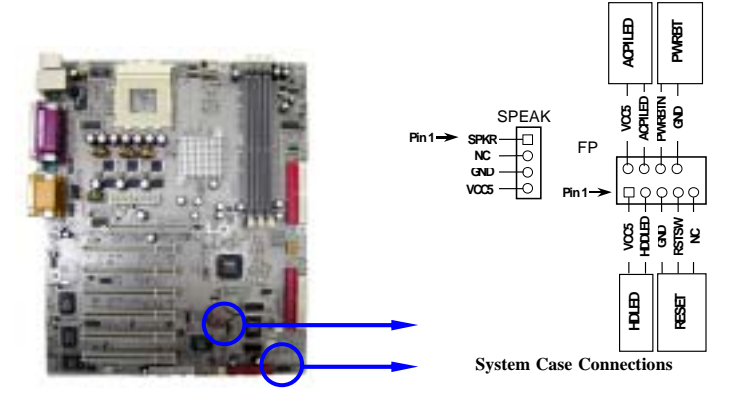

#### **(9) Wake On-LAN Headers (3-pin) : WOL**

This connector connects to a LAN card with a WAKE ON-LAN output. This connector power up the system when a wake up signal is received through the LAN card.

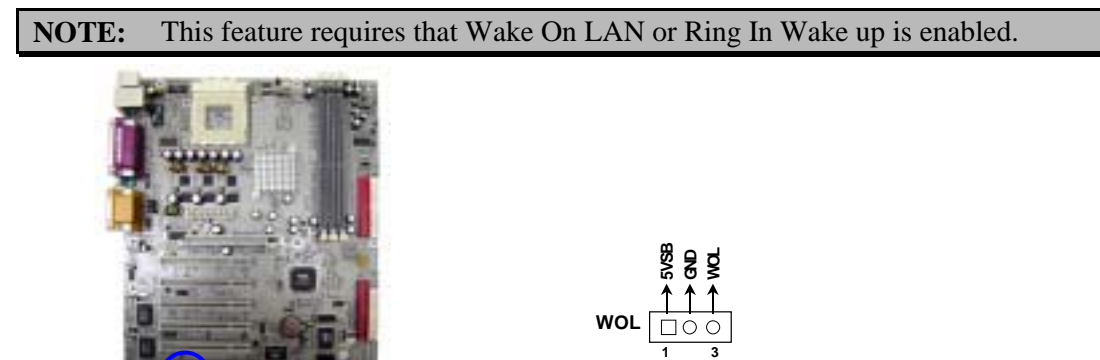

**Wake-On-LAN Headers** 

**WOL**

### **(10) FAN Speed Headers (3-pin) : FAN1, FAN2, CPUFAN**

These connectors support cooling fans of 350mA (4.2 Watts) or less, depending on the fan manufacturer, the wire and plug may be different. The red wire should be positive, while the black should be ground. Connect the fan's plug to the board taking into consideration the polarity of connector.

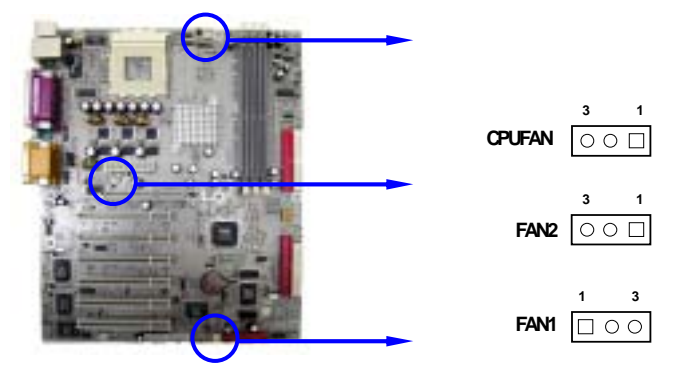

### **(11) IR infrared module Headers (5-pin) : IR**

This connector supports the optional wireless transmitting and receiving infrared module. You must configure the setting through the BIOS setup to use the IR function.

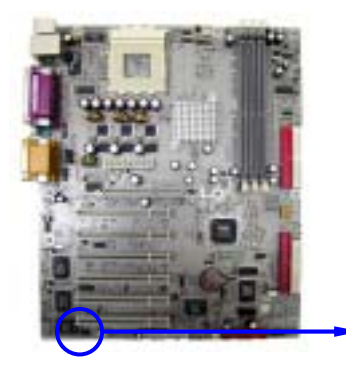

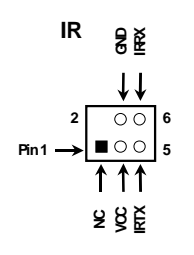

**IR infrared module Headers**

## **(12) CD Audio-In Headers (4-pin) : CDIN1**

CDIN1 is the connector for CD-Audio Input signal. Please connect it to CD-ROM CD-Audio output connector.

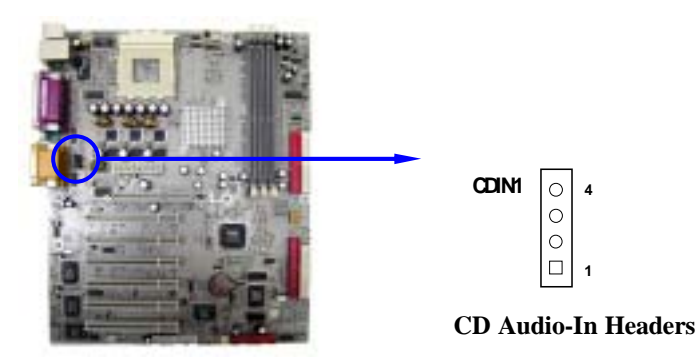

# **2-7 Starting Up Your Computer**

- 1. After all connection are made, close your computer case cover.
- 2. Be sure all the switch are off, and check that the power supply input voltage is set to proper position, usually in-put voltage is 220V∼240V or 110V∼120V depending on your country's voltage used.
- 3. Connect the power supply cord into the power supply located on the back of your system case according to your system user's manual.
- 4. Turn on your peripheral as following order:
	- a. Your monitor.
	- b. Other external peripheral (Printer, Scanner, External Modem etc…)
	- c. Your system power. For ATX power supplies, you need to turn on the power supply and press the ATX power switch on the front side of the case.
- 5. The power LED on the front panel of the system case will light. The LED on the monitor may light up or switch between orange and green after the system is on. If it complies with green standards or if it is has a power standby feature. The system will then run power-on test. While the test are running, the BIOS will alarm beeps or additional message will appear on the screen.

If you do not see any thing within 30 seconds from the time you turn on the power. The system may have failed on power-on test. Recheck your jumper settings and connections or call your retailer for assistance.

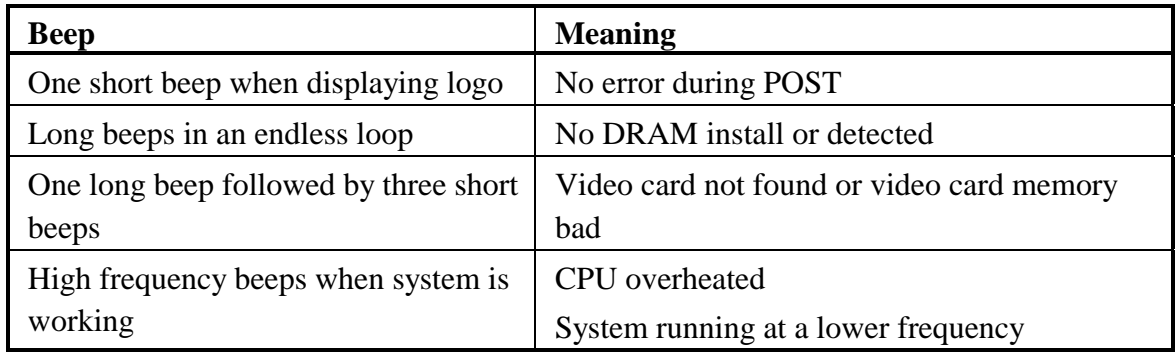

- 6. During power-on, press <Delete> key to enter BIOS setup. Follow the instructions in BIOS SETUP.
- 7. **Power off your computer:** You must first exit or shut down your operating system before switch off the power switch. For ATX power supply, you can press ATX power switching after exiting or shutting down your operating system. If you use Windows 9X, click **"Start"** button, click **"Shut down"** and then click **"Shut down the computer?"** The power supply should turn off after windows shut down.

# **Chapter 3**

# **Introducing BIOS**

The BIOS is a program located on a Flash Memory on the motherboard. This program is a bridge between motherboard and operating system. When you start the computer, the BIOS program gain control. The BIOS first operates an auto-diagnostic test called POST (power on self test) for all the necessary hardware, it detects the entire hardware device and configures the parameters of the hardware synchronization. Only when these tasks are completed done it gives up control of the computer to operating system (OS). Since the BIOS is the only channel for hardware and software to communicate, it is the key factor for system stability, and in ensuring that your system performance as its best.

In the BIOS Setup main menu of Figure 3-1, you can see several options. We will explain these options step by step in the following pages of this chapter, but let us first see a short description of the function keys you may use here:

- Press <Esc> to quit the BIOS Setup.
- Press  $\uparrow \downarrow \leftarrow \rightarrow$  (up, down, left, right) to choose, in the main menu, the option you want to confirm or to modify.
- Press  $\leq$ F10 when you have completed the setup of BIOS parameters to save these parameters and to exit the BIOS Setup menu.
- Press Page Up/Page Down or  $+\prime$  keys when you want to modify the BIOS parameters for the active option.

# **3-1 Entering Setup**

Power on the computer and by pressing <Del> immediately allows you to enter Setup. If the message disappears before your respond and you still wish to enter Setup, restart the system to try again by turning it OFF then ON or pressing the "RESET" button on the system case. You may also restart by simultaneously pressing <Ctrl>, <Alt> and <Delete> keys. If you do not press the keys at the correct time and the system does not boot, an error message will be displayed and you will again be asked to

 **Press <F1> to continue, <Ctrl-Alt-Esc> or <Del> to enter Setup** 

# **3-2 Getting Help**

### **Main Menu**

The on-line description of the highlighted setup function is displayed at the bottom of the screen.

### **Status Page Setup Menu/Option Page Setup Menu**

Press F1 to pop up a small help window that describes the appropriate keys to use and the possible selections for the highlighted item. To exit the Help Window, press <Esc>.

# **3-3 The Main Menu**

Once you enter Award  $\mathbb{B}$  BIOS CMOS Setup Utility, the Main Menu (Figure 3-1) will appear on the screen. The Main Menu allows you to select from fourteen setup functions and two exit choices. Use arrow keys to select among the items and press <Enter> to accept or enter the sub-menu.

**CMOS Setup Utility – Copyright(C) 1984-2002 Award Software** 

| Standard CMOS Features     | Miscellaneous Control   |  |
|----------------------------|-------------------------|--|
| Advanced BIOS Features     | Load optimized Defaults |  |
| Advanced Chipset Features  | Load Standard Defaults  |  |
| Integrated Peripherals     | Set Supervisor Password |  |
| Power Management Setup     | Set User Password       |  |
| PnP/PCI Configurations     | Save & Exit Setup       |  |
|                            |                         |  |
| PC Health Status           | Exit Without Saving     |  |
| Esc : Quit                 | : Select Item           |  |
| F10 : Save & Exit Setup    |                         |  |
| Time, Date, Hard Disk Type |                         |  |

**Figure 3-1** 

#### **Standard CMOS Features**

Use this Menu for basic system configurations.

#### **Advanced BIOS Features**

Use this menu to set the Advanced Features available on your system.

#### **Advanced Chipset Features**

Use this menu to change the values in the chipset registers and optimize your system's performance.

#### **Integrated Peripherals**

Use this menu to specify your settings for integrated peripherals.

#### **Power Management Setup**

Use this menu to specify your settings for power management.

#### **PnP/PCI configurations**

This entry appears if your system supports PnP/PCI.

#### **PC Health Status**

This entry shows your PC health status.

#### **Miscellaneous Control**

Use this menu to specify your settings for Miscellaneous control.

#### **Load Optimized Defaults**

Use this menu to load the BIOS default values that are factory settings for optimal performances system operations.

#### **Load Standard Defaults**

Use this menu to load the BIOS default values for the minimal/stable performance system operation.

#### **Set Supervisor/User Password**

Use this menu to set User and Supervisor Passwords.

#### **Save & Exit Setup**

Save CMOS value changes to CMOS and exit setup.

#### **Exit Without Saving**

Abandon all CMOS value changes and exit setup.

# **3-4 Standard CMOS Features**

The items in Standard CMOS Setup Menu are divided into several categories. Each category includes no, one or more than one setup items. Use the arrow keys to highlight the item and then use the <PgUp> or <PgDn> keys to select the value you want in each item.

**CMOS Setup Utility – Copyright(C) 1984-2002 Award Software** 

**Standard CMOS Features** 

| Date $(mm:dd:yy)$<br>Time (hh:mm:ss)                                                                                 | Wed, Jul, 03 2002<br>16:45:35                                                                          | Item Help                                                                |
|----------------------------------------------------------------------------------------------------|----------------------------------------------------------------------------------------------------|--------------------------------------------------------------------------|
| > IDE Primary Master<br>> IDE Primary Slave<br>> IDE Secondary Master<br>> IDE Secondary Slave<br>Drive A<br>Drive B | Press Enter None<br>Press Enter None<br>Press Enter None<br>Press Enter None<br>1.44M, 3.5 in.<br>None | Menu Level ><br>Change the day, month,<br>year and century               |
| Video<br>Halt On<br>Base Memory<br>Extended Memory<br>Total Memory                                                   | EGA/VGA<br>All, But Keyboard<br>640K<br>56320K<br>57344K                                               |                                                                          |
|                                                                                                    | F5: Previous Values F6: Optimized Defaults F7: Standard Defaults                                       | Move Enter: Select +/-/PU/PD: Value F10: Save ESC: Exit F1: General Help |

#### **Date**

The date format is <day><month><date><year>.

**Day** Day of the week, from Sun to Sat, determined by BIOS. Read-only.

**Month** The month from Jan. through Dec.

**Date** The date from 1 to 31 can be keyed by numeric function keys.

Year The year depends on the year of the BIOS.

**Time** 

The time format is <hour><minute><second>.

### **Primary Master/Primary Slave Secondary Master/Secondary Slave**

Press PgUp/<+> or PgDn/<-> to select Manual, None, Auto type. Note that the specifications of your drive must match with the drive table. The hard disk will not work properly if you enter improper information for this category. If your hard disk drive type is not matched or listed, you can use Manual to define your own drive type manually.

If you select Manual, related information is asked to be entered to the following items. Enter the information directly from the keyboard. This information should be provided in the documentation from your hard disk vendor or the system manufacturer.

If the controller of HDD interface is SCSI, the selection shall be "None".

If the controller of HDD interface is CD-ROM, the selection shall be "None"

**Access Mode** The settings are Auto Normal, Large, and LBA.

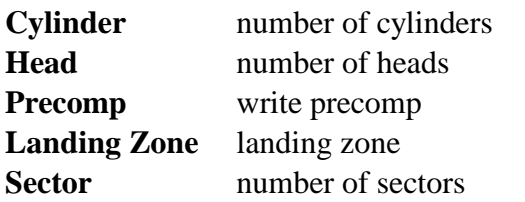

# **3-5 Advanced BIOS Features**

**CMOS Setup Utility – Copyright(C) 1984-2002 Award Software** 

#### **Advanced BIOS Features**

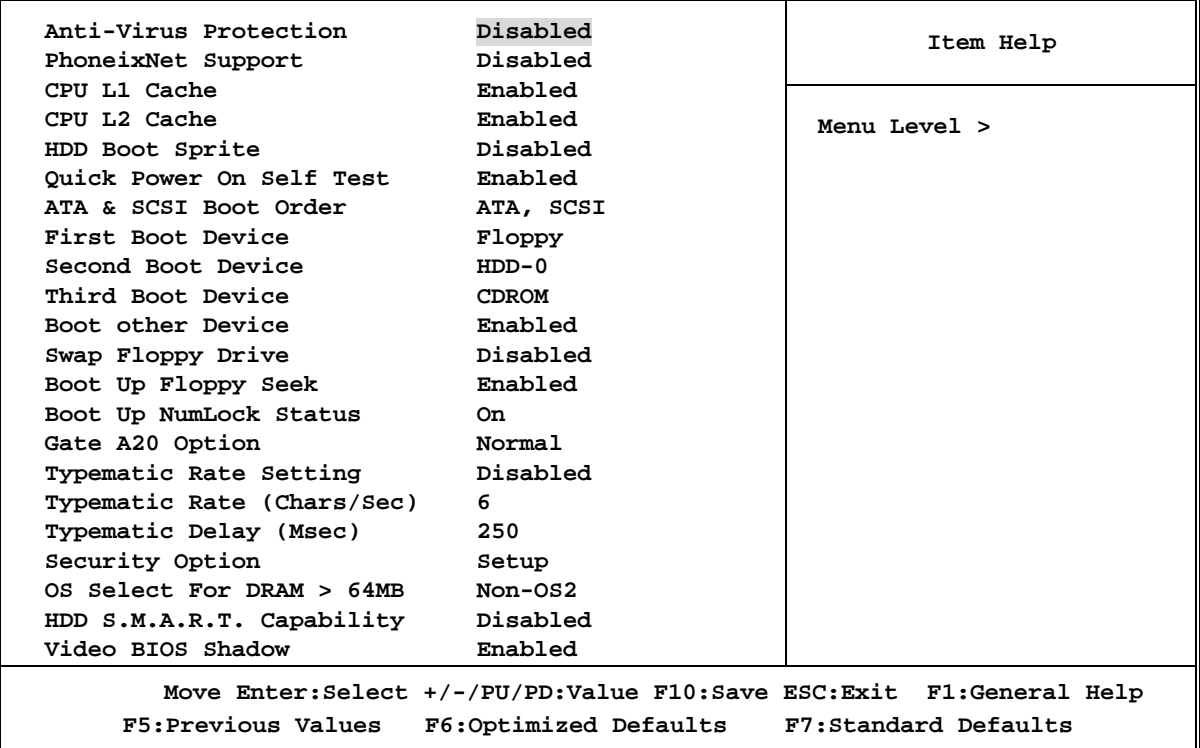

**Anti-Virus Protection** 

Allows you to choose the VIRUS Warning feature for IDE Hard Disk boot sector protection. If this function is enabled and someone attempt to write data into this area, BIOS will show a warning message on screen and alarm beep.

**Disabled** (default) No warning message to appear when anything attempts to access the boot sector or hard disk partition table.

**Enabled** Activates automatically when the system boots up causing a warning message to appear when anything attempts to access the boot sector of hard disk partition table.

### **CPU L1 Cache**

The default value is Enabled. **Enabled** (default) Enable cache

**Disabled** Disable cache

*Note: The internal cache is built in the processor.* 

### **CPU L2 Cache**

Choose Enabled or Disabled. This option enables the Level 2 cache memory.

### **Quick Power On Self-Test**

This category speeds up Power On Self Test (POST) after you power on the computer. If this is set to Enabled. BIOS will shorten or skip some check items during POST.

**Enabled** (default) Enable quick POST **Disabled** Normal POST

### **First/Second/Third/Fourth Boot Device**

The BIOS attempts to load the operating system from the devices in the sequence selected in these items. The settings are Floppy, LS/ZIP, HDD-0/HDD-1/HDD-3, SCSI, CDROM, LAD and Disabled.

### **Swap Floppy Drive**

Switches the floppy disk drives between being designated as A and B. Default is Disabled.

### **Boot Up Floppy Seek**

During POST, BIOS will determine if the floppy disk drive installed is 40 or 80 tracks. 360K type is 40 tracks while 760K, 1.2M and 1.44M are all 80 tracks.

### **Boot Up NumLock Status**

The default value is On.

**On** (default)Keypad is numeric keys. **Off Keypad** is arrow keys.

### **Gate A20 Option**

**Normal** The A20 signal is controlled by keyboard controller or chipset hardware. Fast (default) The A20 signal is controlled by port 92 or chipset specific method.

### **Typematic Rate Setting**

Keystrokes repeat at a rate determined by the keyboard controller. When enabled, the typematic rate and typematic delay can be selected. The settings are: Enabled/Disabled.

### **Typematic Rate (Chars/Sec)**

Sets the number of times a second to repeat a keystroke when you hold the key down. The settings are: 6, 8, 10, 12, 15, 20, 24, and 30.

#### **Typematic Delay (Msec)**

Sets the delay time after the key is held down before is begins to repeat the keystroke. The settings are 250, 500, 750, and 1000.

#### **Security Option**

This category allows you to limit access to the system and Setup, or just to Setup.

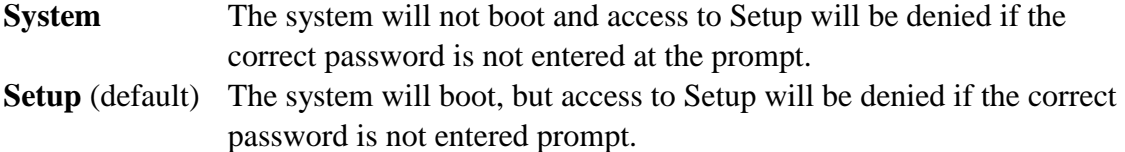

#### **OS Select For DRAM > 64MB**

Allows  $OS2^{\circledR}$  to be used with >64MB or DRAM. Settings are Non-OS/2 (default) and OS2. Set to OS/2 if using more than 64MB and running OS/2<sup>®</sup>.

# **3-6 Advanced Chipset Features**

The Advanced Chipset Features Setup option is used to change the values of the chipset registers. These registers control most of the system options in the computer.

#### **CMOS Setup Utility – Copyright(C) 1984-2002 Award Software Advanced Chipset Features**

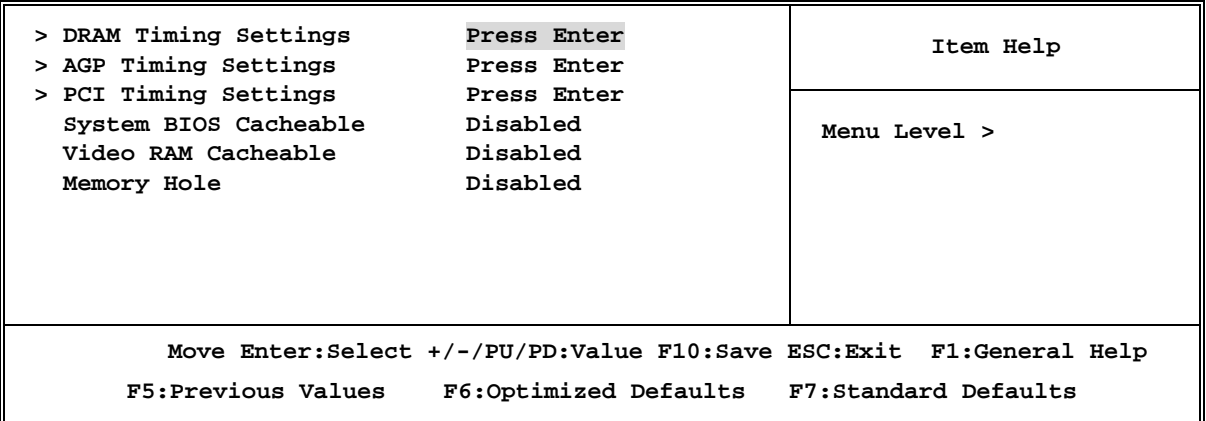

#### **DRAM Timing Settings**

Please refer to section 3-6-1

#### **AGP Timing Settings**

Please refer to section 3-6-2

#### **PCI Timing Settings**

Please refer to section 3-6-3

#### **System BIOS Cacheable**

Selecting Enabled allows caching of the system BIOS ROM at F0000h-FFFFFh, resulting in better system performance. However, if any program writes to this memory area, a system error may result. The settings are: Enabled and Disabled.

### **Video RAM Cacheable**

Select Enabled allows caching of the video BIOS, resulting in better system performance. However, if any program writes to this memory area, a system error may result. The settings are: Enabled and Disabled.

### **Memory Hole**

You can reserve this area of system memory for ISA adapter ROM. When this area is reserved, it cannot be cached. The user information of peripherals that need to use this area of system memory usually discusses their memory requirements. The settings are: Enabled and Disabled.

# **3-6-1 DRAM Timing Settings**

**CMOS Setup Utility – Copyright(C) 1984-2002 Award Software DRAM Timing Settings** 

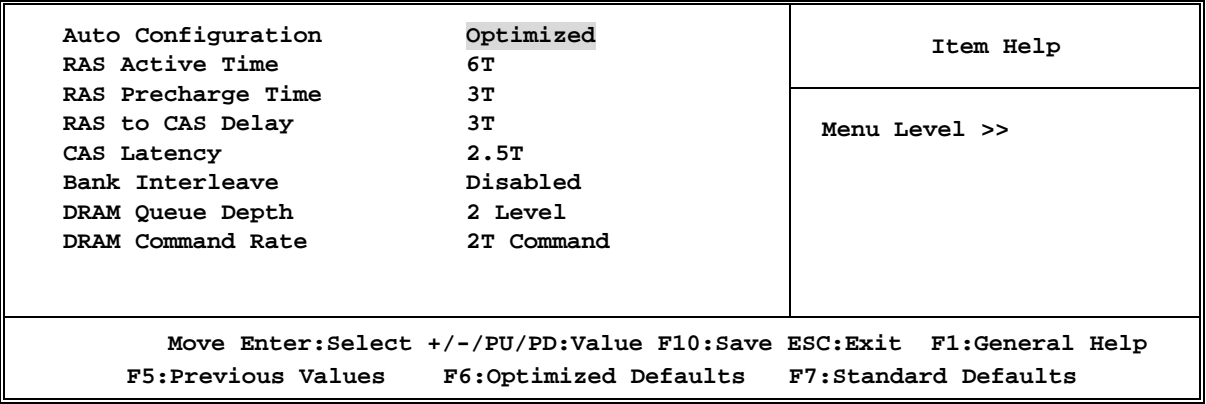

### **RAS Active Time**

This field let's you insert a timing delay between the CAS and RAS strobe signals, used when DRAM is written to, read from, or refreshed. *Fast* gives faster performance; and *Slow* gives more stable performance. This field applies only when synchronous DRAM is installed in the system. The settings are: 2T and 3T.

### **RAS Precharge Time**

If an insufficient number of cycles is allowed for the RAS to accumulate its charge before DRAM refresh, the refresh may be incomplete and the DRAM may fail to retain date. *Fast* gives faster performance; and *Slow* gives more stable performance. This field applies only when synchronous DRAM is installed in the system. The settings are: 2T and 3T.

## **CAS Latency**

When synchronous DRAM is installed, the number of clock cycles of CAS latency depends on the DRAM timing. The settings are: 2T and 2.5T.

# **3-6-2 AGP Timing Settings**

| AGP Timing Settings                                        |                                                                  |                                                                          |  |  |
|------------------------------------------------------------|------------------------------------------------------------------|--------------------------------------------------------------------------|--|--|
| AGP Transfer Aperture Size<br>AGP Transfer Mode            | 64M<br>Auto<br>Auto<br>DA<br>Disabled                            | Item Help                                                                |  |  |
| AGP Driving Control<br>AGP Driving Value<br>AGP Fast Write |                                                                  | Menu Level >>                                                            |  |  |
| AGP Master 1 WS Write<br>AGP Master 1 WS Read              | Enabled<br>Enabled                                               |                                                                          |  |  |
| CPU to AGP Post Write<br>AGP Delay Transaction             | Disabled<br>Disabled                                             |                                                                          |  |  |
|                                                            |                                                                  |                                                                          |  |  |
|                                                            |                                                                  |                                                                          |  |  |
|                                                            | F5: Previous Values F6: Optimized Defaults F7: Standard Defaults | Move Enter: Select +/-/PU/PD: Value F10: Save ESC: Exit F1: General Help |  |  |

**CMOS Setup Utility – Copyright(C) 1984-2002 Award Software** 

*Note: Change these settings only if you are familiar with the chipset.* 

# **3-6-3 PCI Timing Settings**

**CMOS Setup Utility – Copyright(C) 1984-2002 Award Software PCI Timing Settings** 

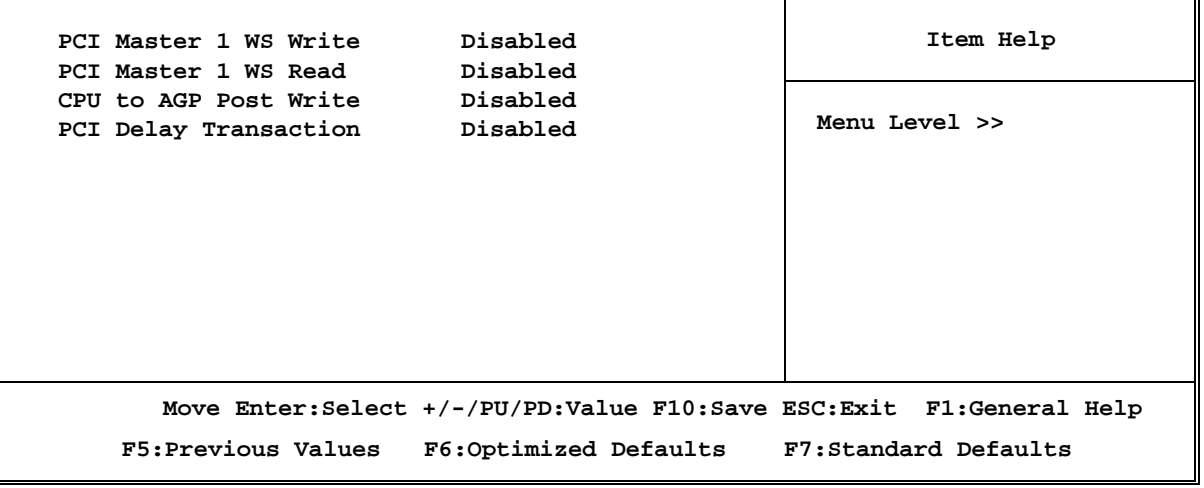

### **PCI Delay Transaction**

The chipset has an embedded 32-bit posted write buffer to support delay transactions cycles. Select Enabled to support compliance with PCI specification version 2.1. The settings are: Enabled and Disabled.

# **3-7 Integrated Peripherals**

**CMOS Setup Utility – Copyright(C) 1984-2002 Award Software** 

**Integrated Peripherals** 

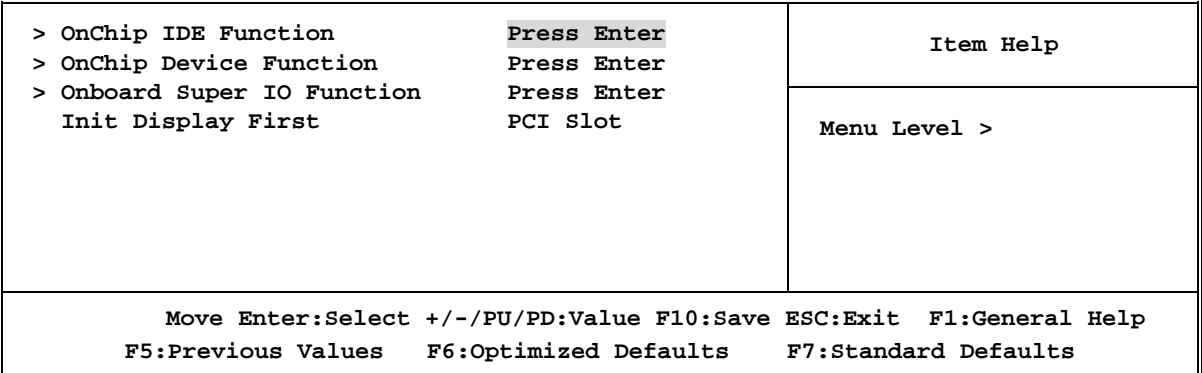

#### **OnChip IDE Function**

Please refer to section 3-7-1

#### **OnChip Device Function**

Please refer to section 3-7-2

#### **Onboard Super IO Function**

Please refer to section 3-7-3

#### **Init Display First**

This item allows you to decide to activate whether PCI Slot or AGP VGA first. The settings are: PCI Slot, AGP Slot.

# **3-7-1 OnChip IDE Function**

**CMOS Setup Utility – Copyright(C) 1984-2002 Award Software** 

**OnChip IDE Function** 

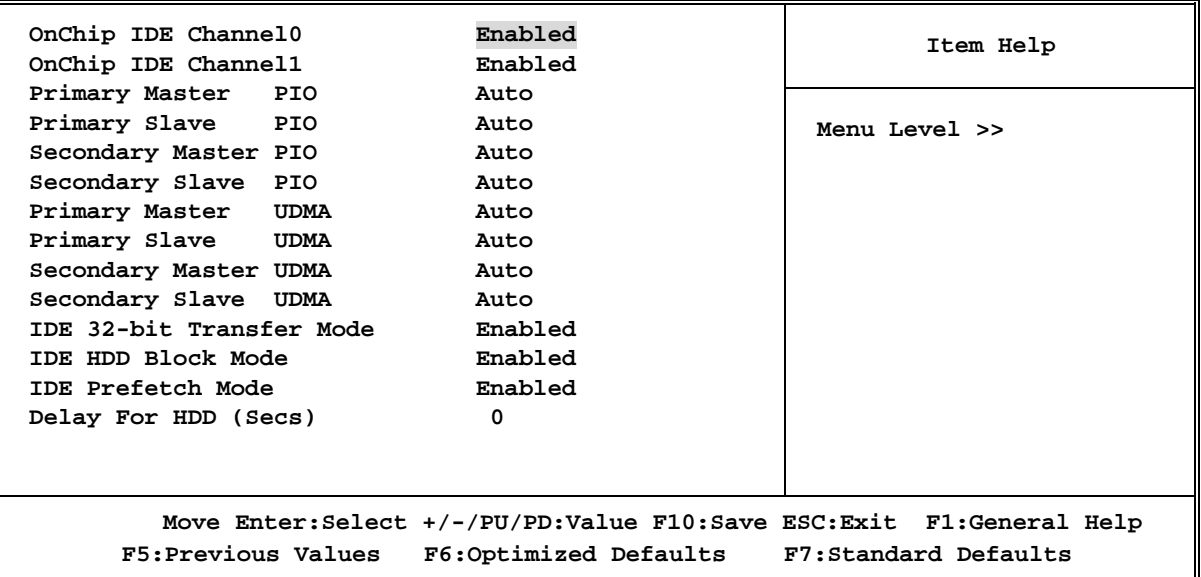

**OnChip IDE Channal0/Channel1** 

The integrated peripheral controller contains an IDE interface with support for two IDE channels. Select *Enabled* to activate each channel separately. The settings are: Enabled and Disabled.

### **Primary/Secondary Master/Slave PIO**

The four IDE PIO (Programmed Input/Output) fields let you set a PIO mode (0-4) for each of the four IDE devices that the onboard IDE interface supports. Modes 0 through 4 provide successively increased performance. In Auto mode, the system automatically determines the best mode for each device. The settings are: Auto, Mode 0, Mode 1, Mode 2, Mode 3, Mode 4.

### **Primary/Secondary Master/Slave UDMA**

Ultra DMA/33 implementation is possible only if your IDE hard drive supports it and the operating environment includes a DMA driver (Windows 95 OSR2 or a third-party IDE bus master driver). If your hard drive and your system software both support Ultra DMA/33 and Ultra DMA/66, select Auto to enable BIOS support. The settings are: Auto, Disabled.

### **IDE HDD Block Mode**

Block mode is also called block transfer, multiple commands, or multiple sector read/write. If your IDE hard drive supports block mode (most new drives do), select Enabled for automatic detection of the optimal number of block read/writes per sector the drive can support. The settings are: Enabled, Disabled.

# **3-7-2 OnChip Device Function**

**CMOS Setup Utility – Copyright(C) 1984-2002 Award Software OnChip Device Function** 

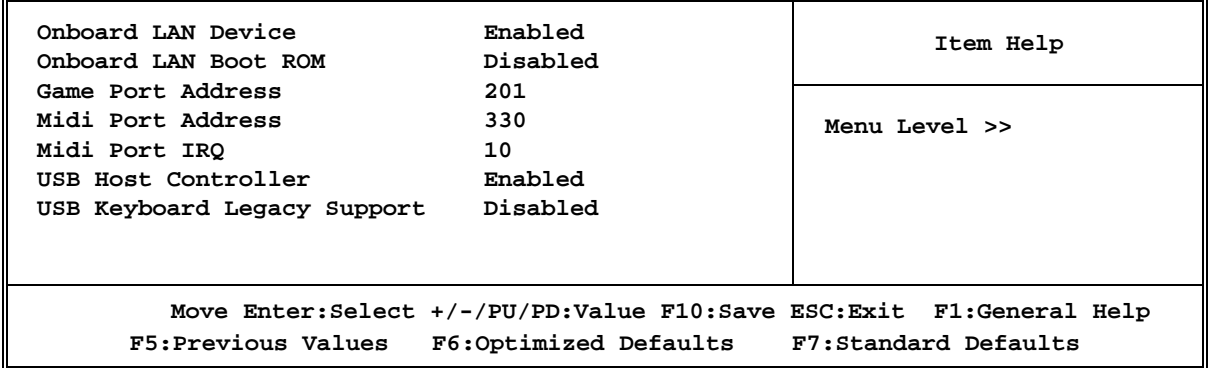

### **Game Port Address/Midi Port Address**

This will determine which Address the Game Port/Midi Port will use.

## **USB Host Controller**

Select *Enabled* if your system contains a Universal Serial Bus (USB) controller and you have a USB peripherals. The settings are: Enabled, Disabled.

### **USB Keyboard Support**

Select *Enabled* if your system contains a Universal Serial Bus (USB) controller and you have a USB keyboard. The settings are: Enabled, Disabled.

# **3-7-3 Onboard Super IO Function**

Onboard FDD Controller **Enabled Item Help Item Help Item Help Item Help** Onboard Serial Port 1  **Onboard Serial Port 2 2F8/IRQ3**  UART2 Mode Normal RxD, TxD Active **Hi, Lo** IR Duplex Mode **Half** Use IR Pins **IRRX/IRTX Onboard Parallel Port 378/IRQ7**  Parallel Mode **SPP EPP Mode Select** EPP1.9  **ECP Mode Use DMA 3 Menu Level >>**  ↑↓→← **Move Enter:Select +/-/PU/PD:Value F10:Save ESC:Exit F1:General Help F5:Previous Values F6:Optimized Defaults F7:Standard Defaults** 

**CMOS Setup Utility – Copyright(C) 1984-2002 Award Software Onboard Super IO Function** 

#### **Onboard FDD Controller**

Select Enabled if your system has a floppy disk controller (FDD) installed on the system board and you wish to use it. If you install add-on FDC or the system has no floppy drive, select Disabled in this field. The settings are: Enabled and Disabled.

#### **Onboard Serial Port 1/Port 2**

Select an address and corresponding interrupt for the first and the second serial ports. The settings are: 3F8/IRQ4, 2E8/IRQ3, 3E8/IRQ4, 2F8/IRQ3, Disabled, Auto.

#### **UART2 Mode**

This item allows you to determine which InfraRed(IR) function of the onboard I/O chip, this functions uses.

#### **Onboard Parallel Port**

There is a built-in parallel port on the on-board Super I/O chipset that Provides Standard, ECP, and EPP features. It has the following option:

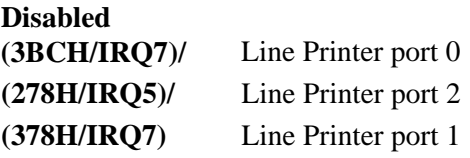

#### **Parallel Port Mode**

SPP : Standard Parallel Port

EPP : Enhanced Parallel Port

ECP : Extended Capability Port

#### **SPP/EPP/ECP/ECP+EPP**

To operate the onboard parallel port as Standard Parallel Port only, choose "SPP." To operate the onboard parallel port in the EPP modes simultaneously, choose "EPP." By choosing "ECP", the onboard parallel port will operate in ECP mode only. Choosing "ECP+EPP" will allow the onboard parallel port to support both the ECP and EPP modes simultaneously. The ECP mode has to use the DMA channel, so choose the onboard parallel port with the ECP feature. After selecting it, the following message will appear: "ECP Mode Use DMA" at this time, the user can choose between DMA channels 3 to 1. The onboard parallel port is EPP Spec. compliant, so after the user chooses the onboard parallel port with the EPP function, the following message will be displayed on the screen: "EPP Mode Select." At this time either EPP 1.7 spec. or EPP 1.9 spec. can be chosen.

# **3-8 Power Management Setup**

The Power Management Setup allows you to configure your system to most effectively save energy saving while operating in a manner consistent with your own style of computer use.

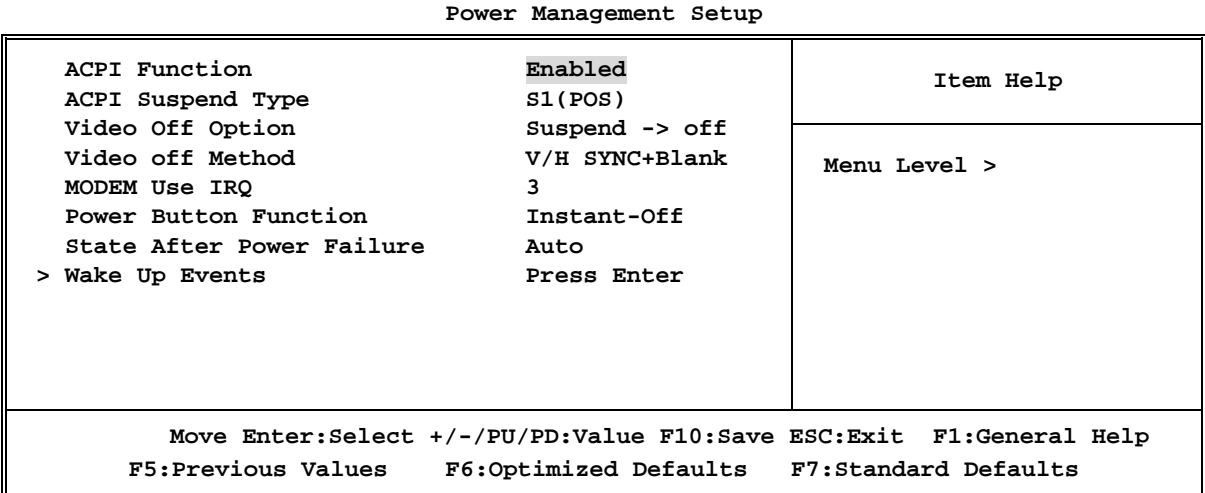

**CMOS Setup Utility – Copyright(C) 1984-2002 Award Software** 

### **ACPI Function**

This item allows you to Enabled/Disabled the Advanced Configuration and Power Management (ACPI). The settings are Enabled and Disabled.

#### **Video Off Option**

This determines the manner in which the monitor is blanked. The choice are Suspend  $\rightarrow$  off, All  $\text{Models} \rightarrow \text{Off}$ , and Always On.

#### **Video Off Method**

This determines the manner in which the monitor is blanked.

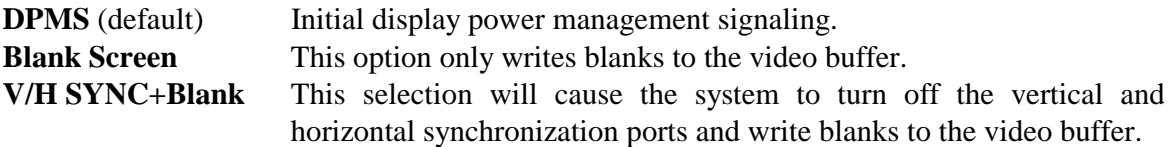

#### **Modem Use IRQ**

This determines the IRQ in which the MODEM can use. The settings are: 3, 4, 5, 7, 9, 10, 11, NA.

#### **Power Button Function**

Pressing the power button for more than 4 seconds forces the system to enter the Soft-Off state. The settings are: Delay 4 Sec, Instant-Off.

#### **State After Power Failure**

This item allows the system power ON/OFF automatic when power loss and recovery again, you can choose Auto for recovery pre-state, or always ON/OFF after power recovery.

#### **Wake Up Events**

Please refer to section 3-8-1

# **3-8-1 Wake up Events**

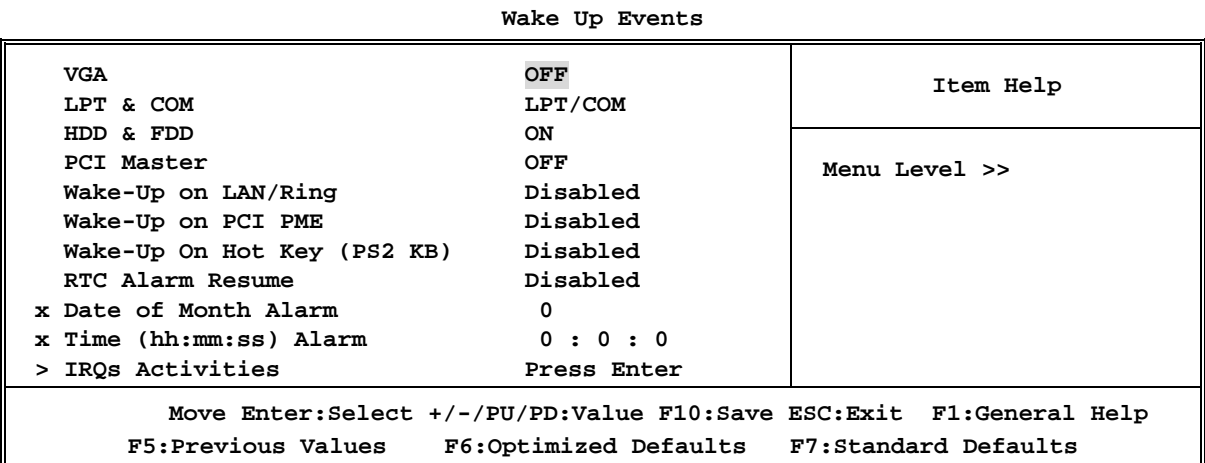

**CMOS Setup Utility – Copyright(C) 1984-2002 Award Software** 

**Wake Up On Ring/PME/LAN** 

During Disabled, the system will ignore any incoming call from the modem/LAN. During Enabled, the system will boot up if there's an incoming call from the modem.

#### **RTC Alarm Resume**

This function is for setting date and time for your computer to boot up. During Disabled, you cannot use this function. During Enabled, choose the Date and Time Alarm:

#### **Date(of month) Alarm**

You can choose which month the system will boot up. Set to 0, to boot every day.

#### **Time(hh:mm:ss) Alarm**

You can choose what hour, minute and second the system will boot up.

**Note:** If you have change the setting, you must let the system boot up until it goes to the operating system, before this function will work.

#### **IRQs Activities**

Please refer to section 3-8-1.1

#### **3-8-1.1 IRQs Activities**

**CMOS Setup Utility – Copyright(C) 1984-2002 Award Software** 

**IRQs Activities** 

|       | Primary INTR       | ON                                         | Item Help                                                                |
|-------|--------------------|--------------------------------------------|--------------------------------------------------------------------------|
| IRQ3  | (COM 2)            | Enabled                                    |                                                                          |
| IRQ4  | (COM 1)            | Enabled                                    |                                                                          |
| IRQ5  | (LPT 2)            | Enabled                                    | Menu Level >>>                                                           |
|       | IRQ6 (Floppy Disk) | Enabled                                    |                                                                          |
| IRQ7  | (LPT 1)            | Enabled                                    |                                                                          |
| IRQ8  | (RTC Alarm)        | Disabled                                   |                                                                          |
| IRQ9  | (IRQ2 Redir)       | Disabled                                   |                                                                          |
| IRQ10 | (Reserved)         | Disabled                                   |                                                                          |
| IRQ11 | (Reserved)         | Disabled                                   |                                                                          |
| IRQ12 | (PS/2 Mouse)       | Enabled                                    |                                                                          |
| IRQ13 | (Coprocessor)      | Disabled                                   |                                                                          |
| IRQ14 | (Hard Disk)        | Enabled                                    |                                                                          |
| IRQ15 | (Reserved)         | Disabled                                   |                                                                          |
|       | F5:Previous Values | F6:Optimized Defaults F7:Standard Defaults | Move Enter: Select +/-/PU/PD: Value F10: Save ESC: Exit F1: General Help |

# **3-9 PnP/PCI Configuration Setup**

This section describes configuring the PCI bus system. PCI, or **P**ersonal **C**omputer **I**nterconnect, is a system which allows I/O devices to operate at speeds nearing the speed the CPU itself uses when communicating with its own special components. This section covers some very technical items and it is strongly recommended that only experienced users should make any changes to the default settings.

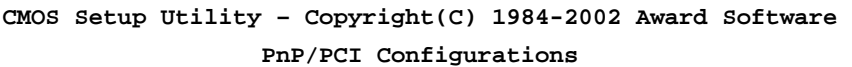

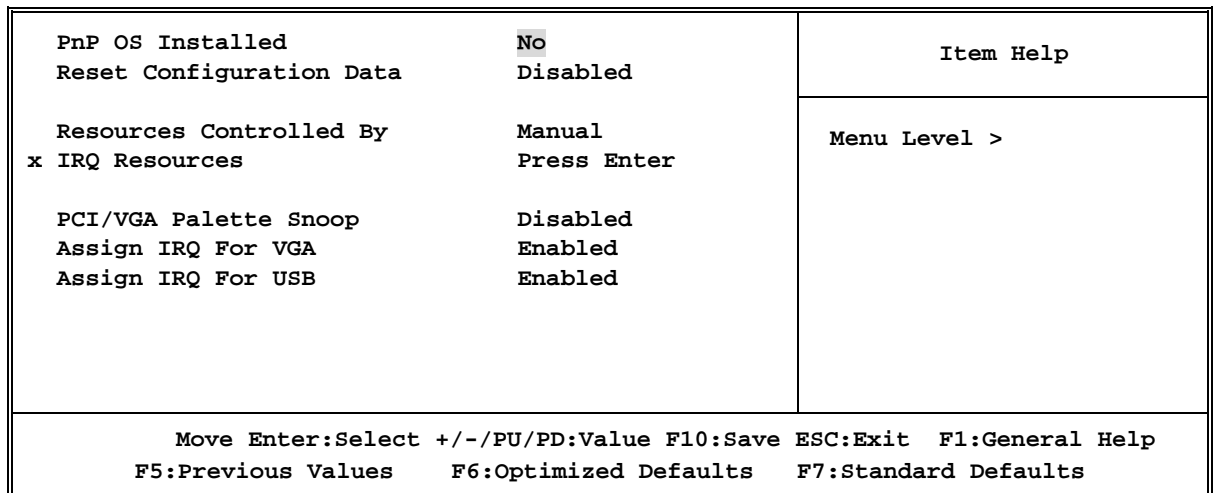

### **Reset Configuration Data**

Normally, you leave this field Disabled. Select Enabled to reset Extended System Configuration Data (ESCD) when you exit Setup if you have installed a new add-on and the system reconfiguration has caused such a serious conflict that the operating system can not boot. The settings are: Enabled and Disabled.

#### **Resource Controlled By**

The Award Plug and Play BIOS has the capacity to automatically configure all of the boot and Plug and Play compatible devices. However, this capability means absolutely nothing unless you are using a Plug and Play operating system such as Windows<sup>®95/98</sup>. If you set this field to "manual" choose specific resources by going into each of the sub menu that follows this field (a sub menu is preceded by a " $>$ ").

The settings are: Auto(ESCD), Manual.

#### **IRQ Resources**

When resources are controlled manually, assign each system interrupt a type, depending on the type of device using the interrupt. Please refer to section 3-9-1

### **PCI/VGA Palette Snoop**

Leave this field at *Disabled.* The settings are Enabled, Disabled.

# **3-9-1 IRQ Resources**

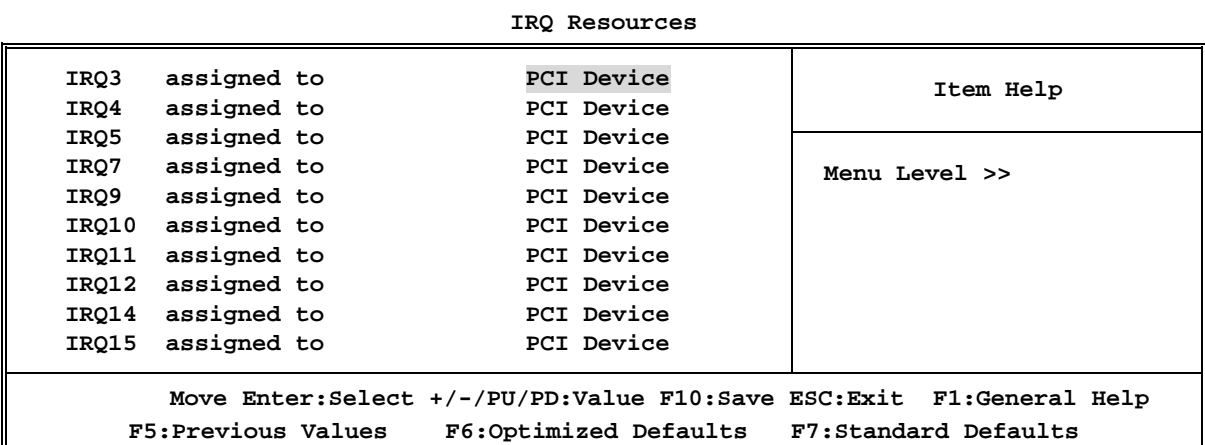

**CMOS Setup Utility – Copyright(C) 1984-2002 Award Software** 

# **3-10 PC Health Status**

This section shows the Status of you CPU, Fan, Warning for overall system status. This is only available if there is Hardware Monitor onboard.

> **CMOS Setup Utility – Copyright(C) 1984-2002 Award Software PC Health Status**

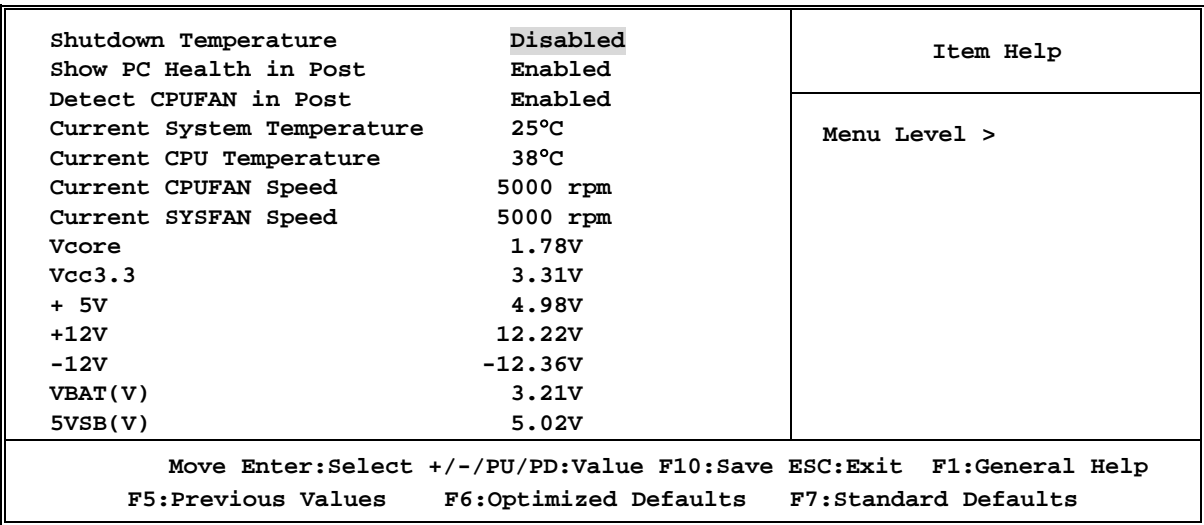

#### **Shutdown Temperature**

This item can let users setting the Shutdown temperature, when CPU temperature over this setting the system will auto shutdown to protect CPU.

#### **Show PC Health in Post**

During Enabled, it displays information list below. The choice is either Enabled or Disabled

#### **Current CPU Temperature/Current System Temp/Current FAN1, FAN2 Speed/Vcore/ Vdd/3.3V/+5V/+12V/-12V/VBAT(V)/5VSB(V)**

This will show the CPU/FAN/System voltage chart and FAN Speed.

#### **Detect CPUFAN in Post**

During Enabled, system will warn the user if CPU Fan is not functioning.

# **3-11 Miscellaneous Control**

This section is for setting CPU Frequency/Voltage Control.

**CMOS Setup Utility – Copyright(C) 1984-2002 Award Software Miscellaneous Control** 

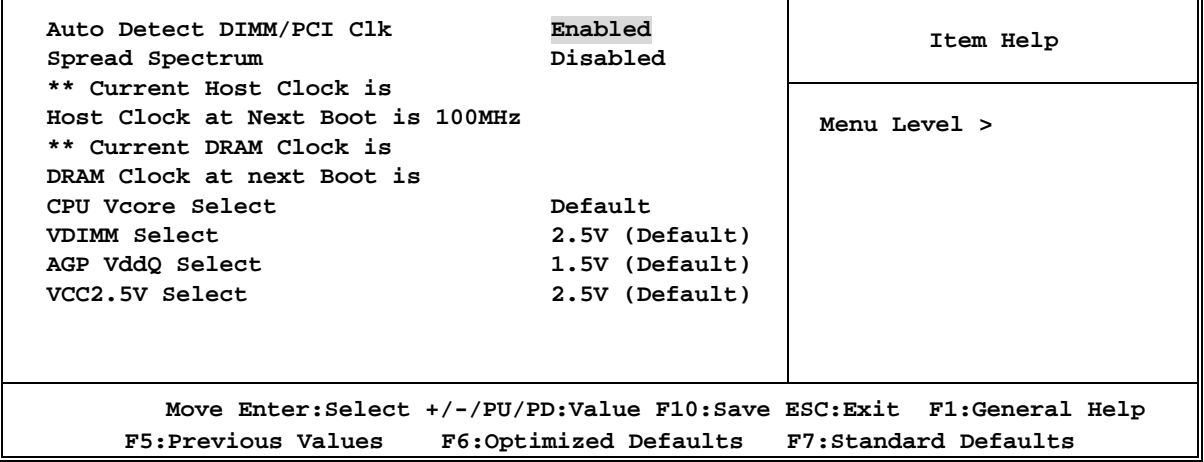

### **Auto Detect DIMM/PCI Clk**

This item allows you to enable/disable auto detect DIMM/PCI Clock.

#### **Spread Spectrum**

This item allows you to set the CPU Host/PCI clock and Spread Spectrum. The settings are: Enabled, Disabled.

### **Host Clock at next Boot is**

This item allows you to select CPU frequency step by step increasing The choice are: 100MHz∼132MHz, 133MHz∼165MHz, 166MHz∼255MHz

### **DRAM Clock at next Boot is**

This field displays the capability of the memory modules that you can use The choice is either 100MHz or 133MHz or 166MHz

### **CPU Vcore Select**

This item allows you to select Vcore of the CPU. The choice are: +1.625V∼+1.850V.

### **AGP VddQ Select**

This item allows you to select 1.5V of the AGP 4X VGA card. The choice are: 1.5V, 1.6V.

### **VDIMM Select**

This item allows you to select 2.5V of the DDR Module. The choice are: 2.5V, 2.6V, 2.7V, 2.8V.

# **3-12 Load Standard/Optimized Defaults**

### **Load Standard Defaults**

When you press <Enter> on this item, you get confirmation dialog box with a message similar to:

Load Standard Defaults (Y/N)? N

Pressing <Y> loads the BIOS default values for the most stable, minimal-performance system operations.

### **Load Optimized Defaults**

When you press <Enter> on this item, you get a confirmation dialog box with a message similar to:

Load Optimized Defaults (Y/N)? N

Pressing <Y> loads the default values that are factory settings for optimal performance system operations.

# **3-13 Set Supervisor/User Password**

You can set either supervisor or user password, or both of them. The differences are:

**Supervisor password:** Can enter and change the options of the setup menus. **User password:** Can only enter but do not have the right to change the options of the setup menus. When you select this function, the following message will appear at the center of the screen to assist you in creating a password.

### **ENTER PASSWORD:**

Type the password, up to eight characters in length, and press <Enter>. The password typed now will clear any previously entered password from CMOS memory. You will be asked to confirm the password. Type the password again and press <Enter>. You may also press <Esc> to abort the selection and not enter a password.

To disable a password, just press <Enter> when you are prompted to enter the password. A message will confirm that the password will be disabled. Once the password is disabled, the system will boot and you can enter Setup freely.

### **PASSWORD DISABLED.**

When a password has been enabled, you will be prompted to enter it every time you try to enter Setup. This prevents an unauthorized person from changing any part of your system configuration.

Additionally, when a password is enabled, you can also require the BIOS to request a password every time your system is rebooted. This would prevent unauthorized use of your computer.

You determine when the password is required within the BIOS Features Setup Menu and its Security option. If the Security option is set to "System", the password will be required both at boot and at entry to Setup. If set to "Setup", prompting only occurs when trying to enter Setup.

# **Chapter 4**

# **DRIVER & FREE PROGRAM INSTALLATION**

Check your package and there is A MAGIC INSTALL CD included. This CD consists of all DRIVERS you need and some free application programs and utility programs. In addition, this CD also include an auto detect software which can tell you which hardware is installed, and which DRIVERS needed so that your system can function properly. We call this auto detect software MAGIC INSTALL.

# **MAGIC INSTALL supports WINDOWS 9X/NT/2K/XP**

Insert CD into your CD-ROM drive and the MAGIC INSTALL Menu should appear as below. If the menu does not appear, double-click MY COMPUTER / double-click CD-ROM drive or click START / click RUN / type X:\SETUP.EXE (assuming X is your CD-ROM drive).

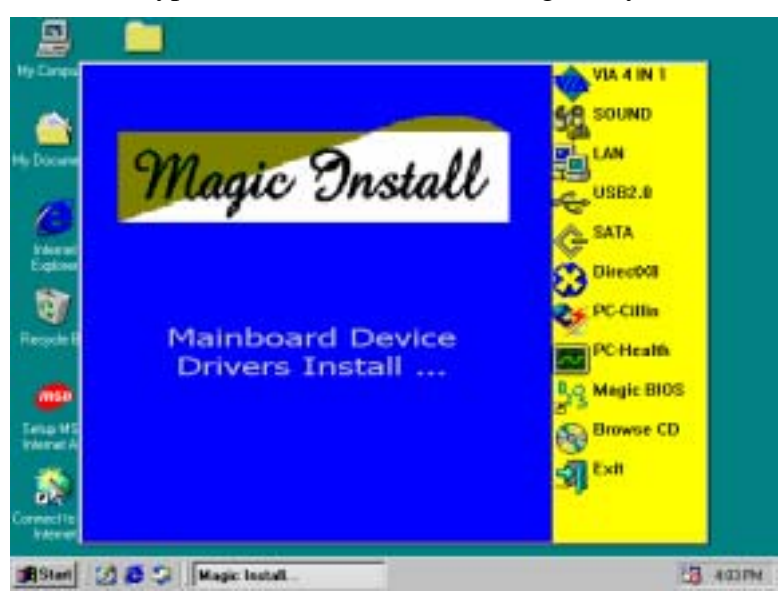

### **From MAGIC INSTALL MENU you may make 11 selections:**

- 1. VIA 4 IN 1 install VIA Service Pack 4 IN 1 driver
- 2. SOUND install CMI8738-6CH Audio Codec Installing driver
- 3. LAN install VIA LAN Controller driver
- 4. USB2.0 install USB 2.0 driver
- 5. SATA install Serial ATA driver
- 6. DIRECTX8 install Microsoft DirectX 8.0 driver
- 7. PC-CILLIN install PC-CILLIN2002 anti-virus program
- 8. PC-HEALTH install Winbond PC-HEALTH hardware monitor Software
- 9. MAGIC BIOS install BIOS Live Update Utility
- 10. BROWSE CD to browse the contents of the CD
- 11. EXIT to exit from MAGIC INSTALL menu

# **4-1 IDE Install VIA Service Pack 4 IN 1 Driver**

### **\* The path of the file is X:\VIA\DRIVER\SETUP.EXE**

**IDE :** VIA ATAPI VENDOR SUPPORT DRIVER IS USED TO FIXED COMPATIBILITY ISSUE FOR IDE DEVICES

- **AGPVXD :** VIA AGPVXD DRIVER IS TO BE INSTALLED, IF YOU ARE USING AN AGP VGA CARD, VIAGART.VXD WILL PROVIDE SERVICE ROUTINES TO YOUR VGA DRIVER AND INTERFACE DIRECTLY TO HARDWARE, PROVIDING FAST GRAPHIC ACCESS
- **IRQ ROUTING :** VIA PCI IRQ MINIPORT DRIVER IS TO BE INSTALLED UNDER WIN98 ONLY, IT WILL FIX PCI IRQ ROUTING SEQUENCE
- **INF :** VIA REGISTRY DRIVER IS TO BE INSTALLED UNDER WINDOWS THE DRIVER WILL ENABLE VIA POWER MANAGERMENT CONTROLLER

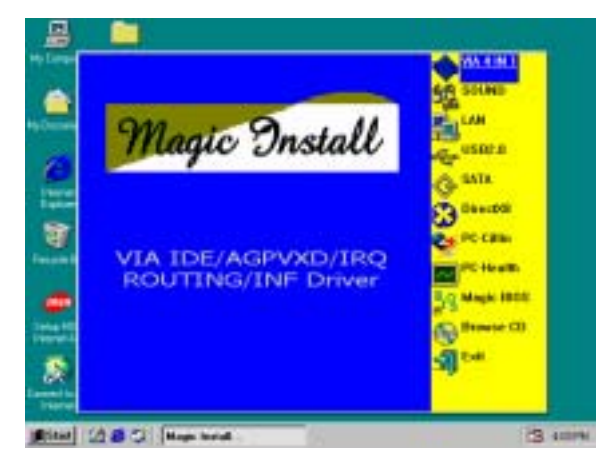

1. Click IDE when MAGIC INSTALL MENU appears

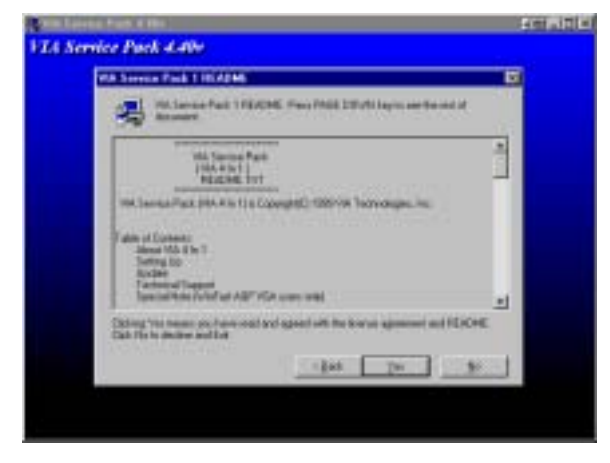

3. This is to announce the Copy Write, click Yes

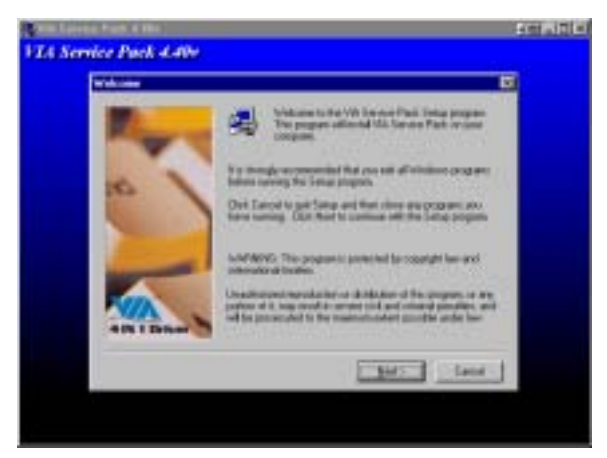

2. Click NEXT when VIA Service Pack Wizard appears

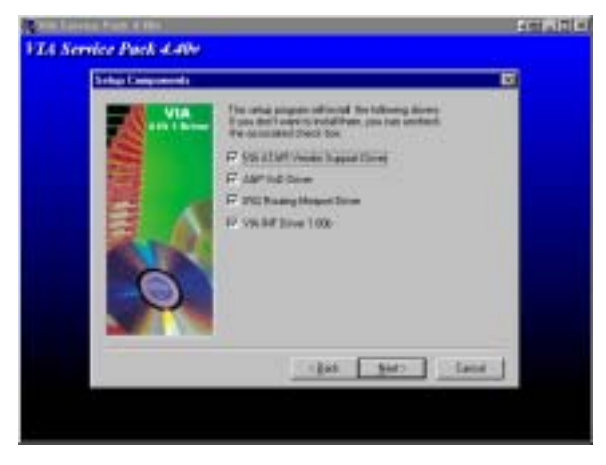

4. Click NEXT to choose all driver

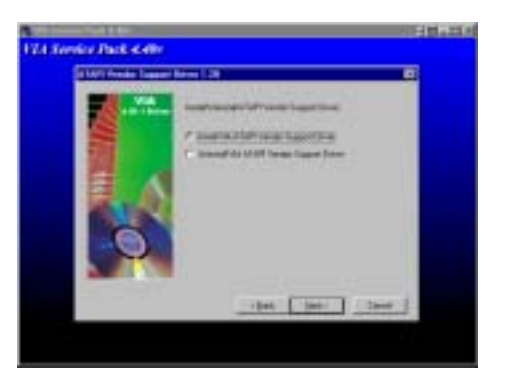

5. Click NEXT to Install ATAPI Vender Support Driver

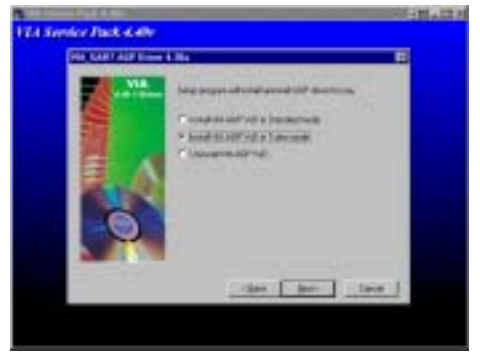

7. Click NEXT to Install VIA AGP VXD Driver 8. Click NEXT to Install VIA IRQ Routing Mini

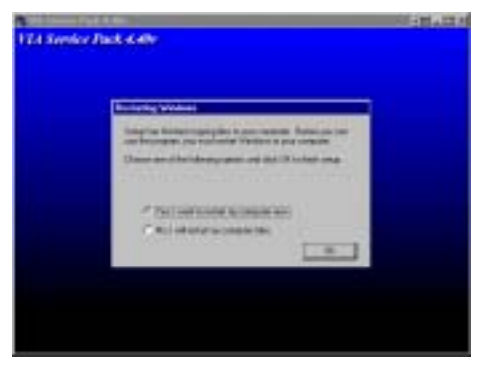

9. Click Finish to restart computer

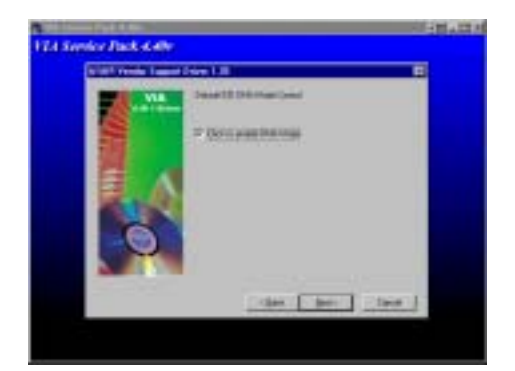

6. Click NEXT to choose enabled DMA Mode

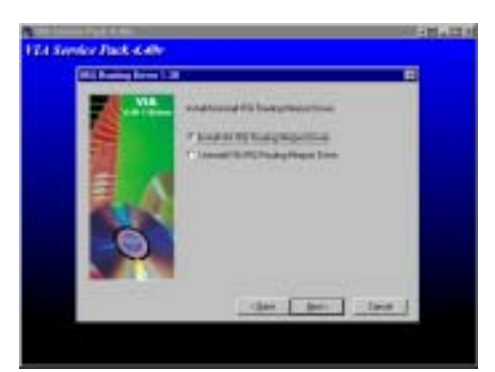

port Driver

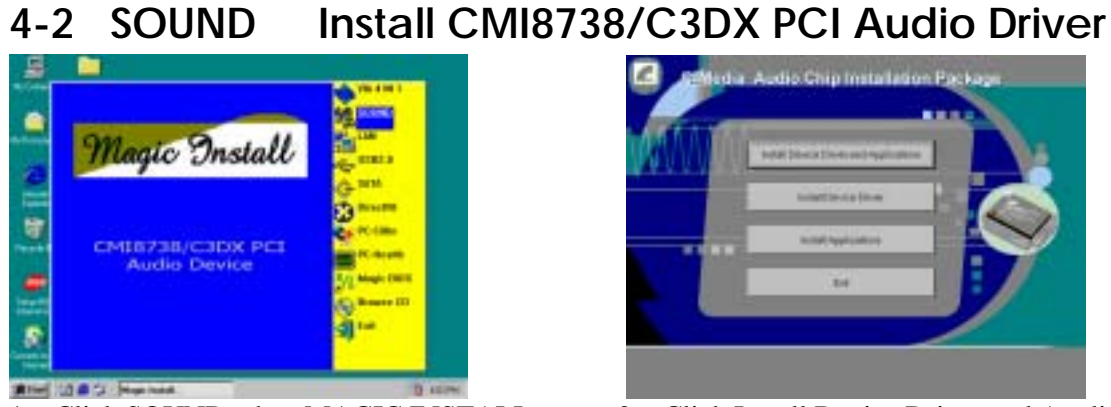

1. Click SOUND when MAGIC INSTALL MENU appears

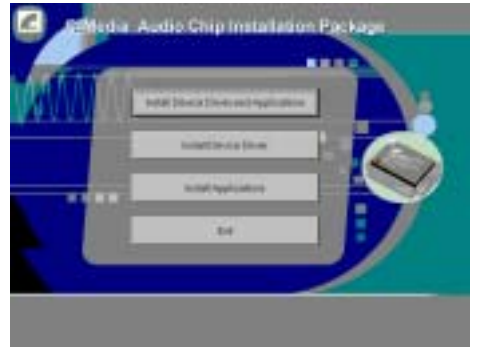

2. Click Install Device Driver and Applications

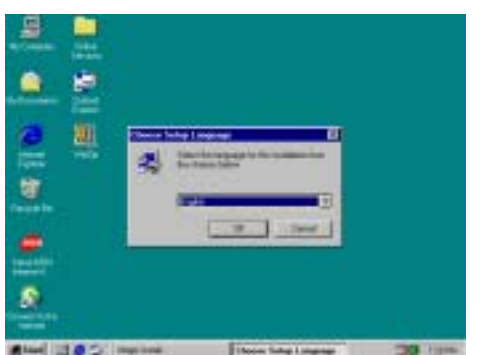

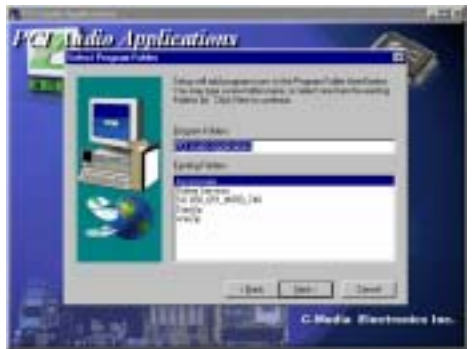

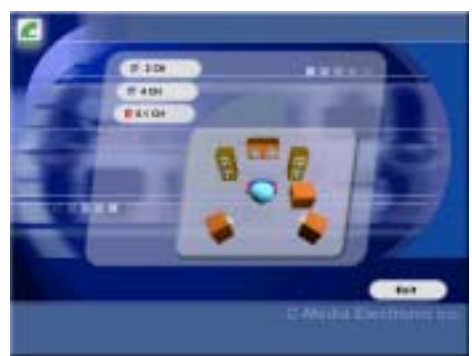

 7. Select 2/4/5.1 Channel speaker output and Click EXIT

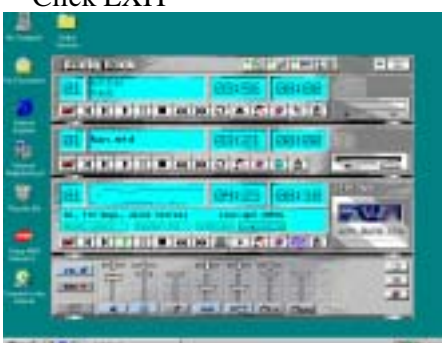

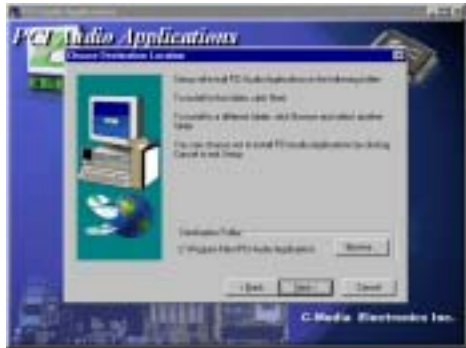

 3. Choose Setup Language and Click OK 4. Click Next when copyright Issue appears, click Next or choose BROWSE to change the path for the file to be store

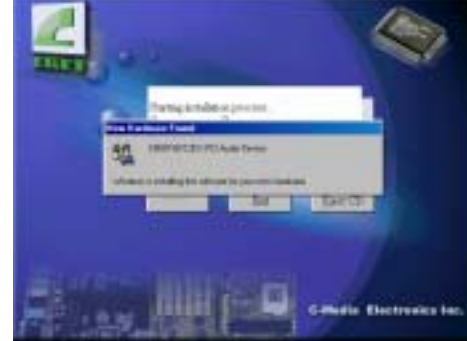

 5. Enter Program folders name or click Next 6. OS can Auto Find C-Media CMI8738/C3DX PCI Audio Device

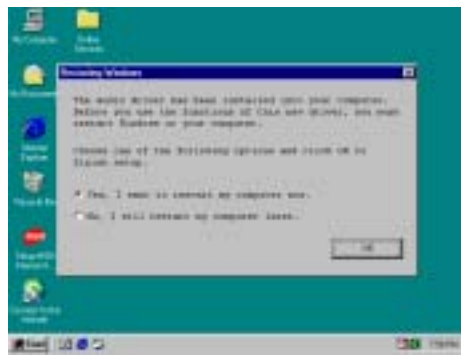

8. Click YES and restart computer

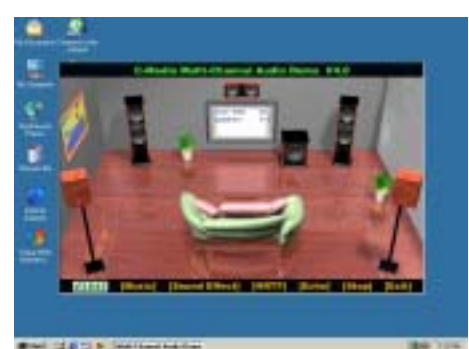

9. C-Media Audio Rack Play table 10. Select Start\Program\PCI Audio Application\ Multi-Channel Audio Demo, Test 6CH Speaker position

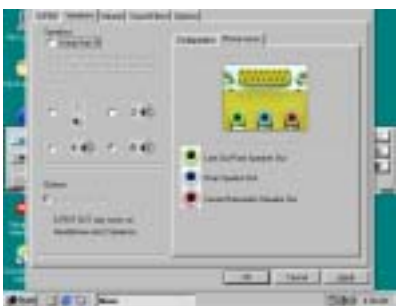

11. Select C-Media Mixer\Advanced\Speakers , this is C-Media Audio speaker Configuration setting . (S/PDIF only support 2 CH speaker output)

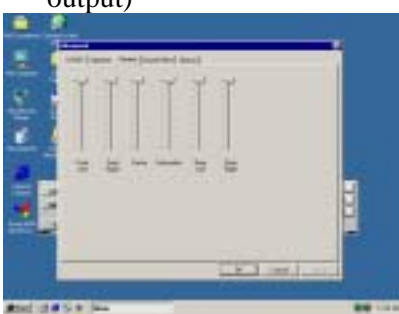

13. Select C-Media Mixer\Advanced\volume, this 14. Select C-Media Mixer\Advanced\Sound is 6CH speaker volume Setting

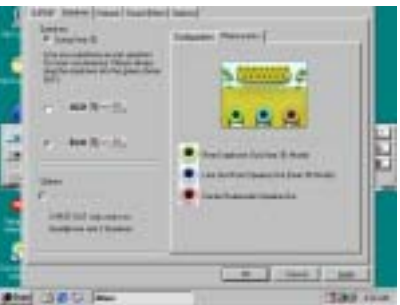

12. Enable **USING Xear 3D**, you can select 4/6 Speakers Xear Function

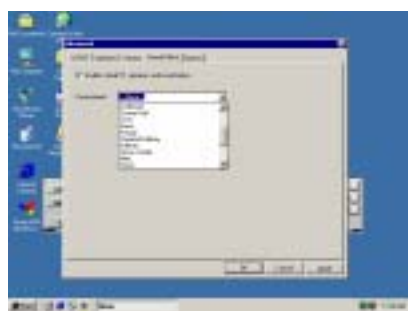

- Effect . You can set Sound Environment Simulator
- **NOTE: MAGIC INSTALL will auto detect file path: X:\CMI8738\SETUP.EXE (for WINDOWS 95/98/98SE/ME/NT4.0/2000/XP)**

÷. ٠

¥

# **4-3 LAN Install VIA 10/100MB LAN Controller Driver The VIA 10/100MB PCI Ethernet Adapter Driver path is X:\VIA\LANDRV**

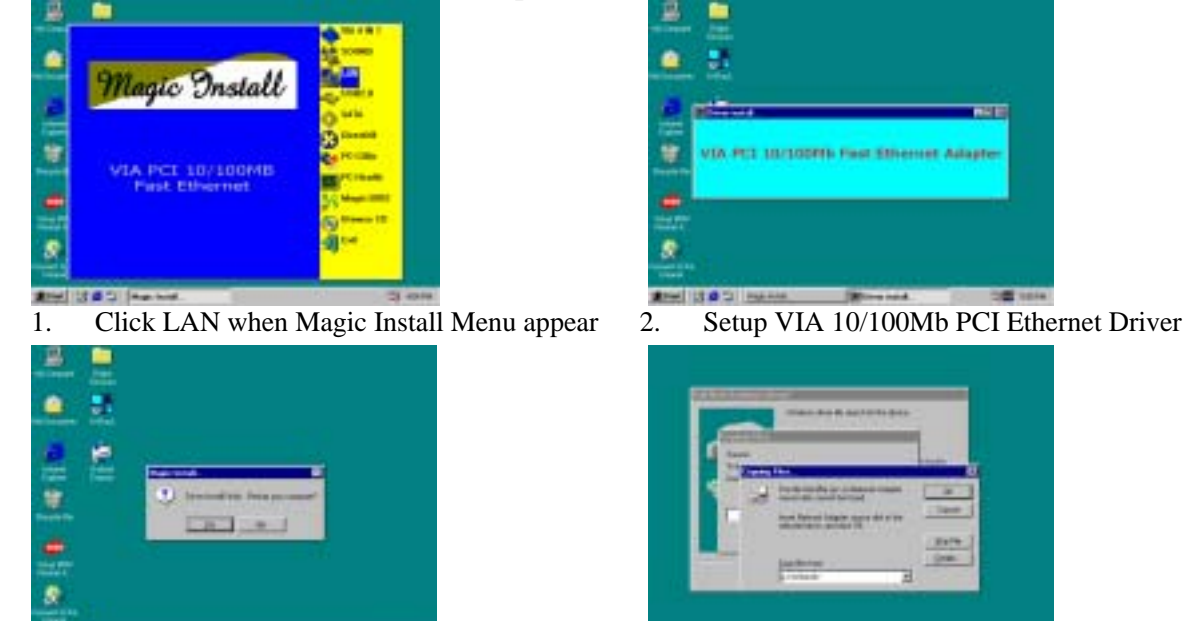

 3. Driver install Finish , Click Yes and Restart Computer

ਜਾਰ

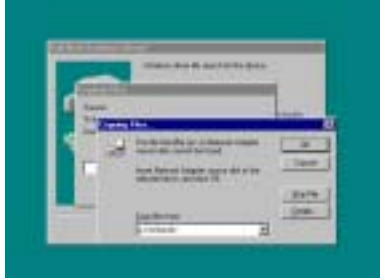

VIX-PCL 10/100PD Fast Strengt Ada

4. When windows ask VIA 10/100Mb PCI Ethernet Adapter driver path, Change directory to X:\VIA\LANDRV and click OK , then finish installation

# **4-4 SATA Install Promise ATA IDE Controller Driver**

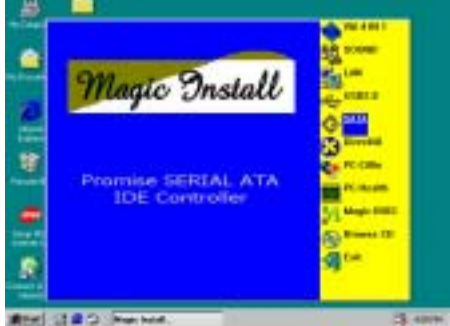

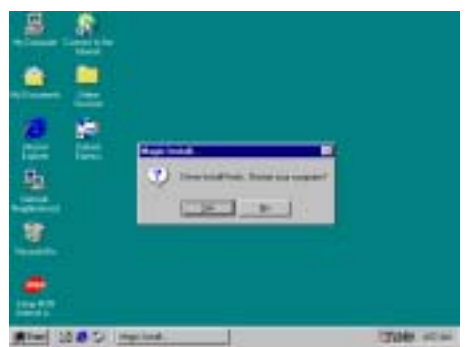

۵ unus SATALIA TXI 面 背

 1. Click SATA in MAGIC INSTALL MENU 2. Install PROMISE SERIAL ATA Controller Driver

 3. Click Yes to Restart your computer after Driver Install Finish

The path of the file:

For Windows 9X is X:\SATA375\WIN98-ME (including Win95/98/ME)

For Windows NT4.0 is X:\SATA375\NT4

For Windows 2000 is X:\SATA375\WIN2000

For Windows XP is X:\SATA375\WINXP

**When you use Serial ATA install Window NT4.0/2000/XP OS, Please insert Serial ATA DISK from A:\ , and Press F6 key install driver firest** 

# **4-5 PC-HEALTH Winbond Hardware Doctor Monitoring Software**

### **The path of the file is X:\VIA\HEALTH-W\SETUP.EXE (Only support WINDOWS 95/98/98SE/ME)**

In Windows 95/98 Winbond Hardware Doctor Monitoring Software needs some system files to copy in Utility that's why it needs install PC-HEALTH twice to complete setup.

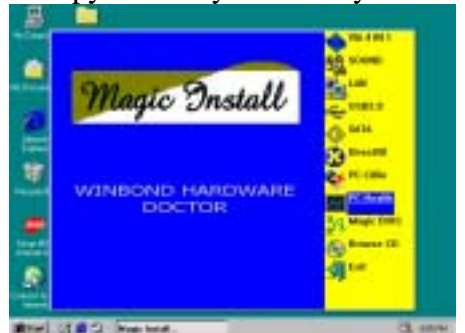

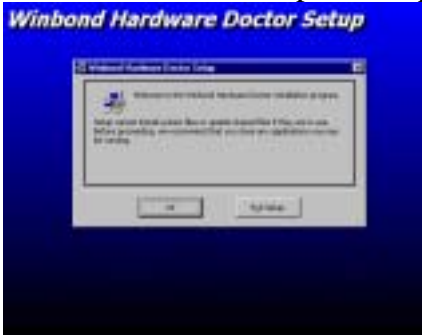

1. Click PC-Health when Magic Install Menu 2. Click OK when Winbond Hardware Doctor

appears Setup Window appears **Winbond Hardware Doctor Setup** 

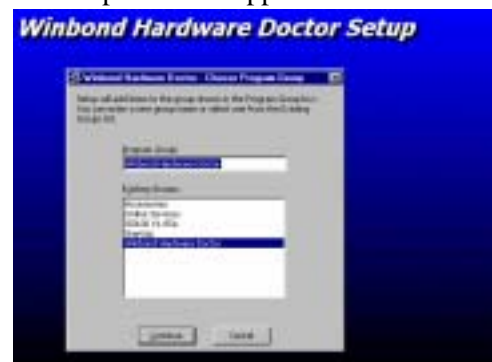

 3. Click the Button to start installation 4. Select Program Group name or enter a new group name, click continue to setup and click OK after setup complete

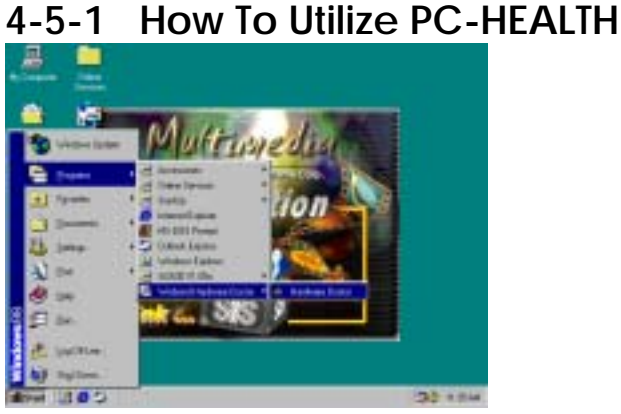

1. Click Program  $\rightarrow$  Winbond Hardware Doctor  $\rightarrow$  Hardware Doctor the Winbond Hardware Doctor will appears

You can remove the Utility in Control Panel  $\rightarrow$ Add/Remove Program icon

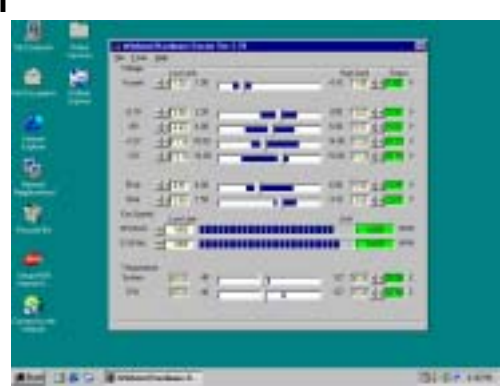

2. After executing Winbond Hardware Doctor it supports system voltage, Fan speed and CPU/ SYSTEM Temperature. Because this is a Ontime Monitoring program therefore the value will change after it detected, if the value is over default setting the system will have warning picture and beeps

# **4-6 MAGIC BIOS Install BIOS Live Update Utility**

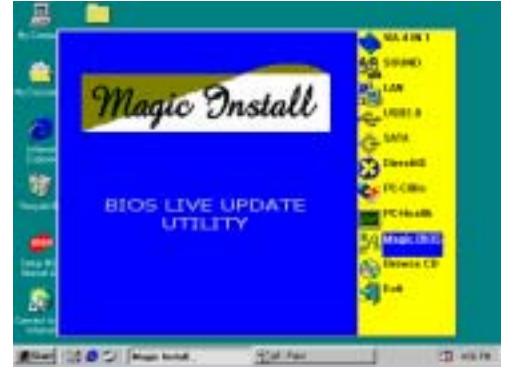

1. Click Magic BIOS when Magic Install MENU appears

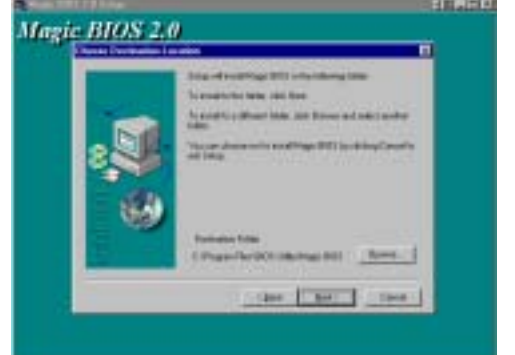

2. Click Next to install the Magic BIOS in Destination Folder

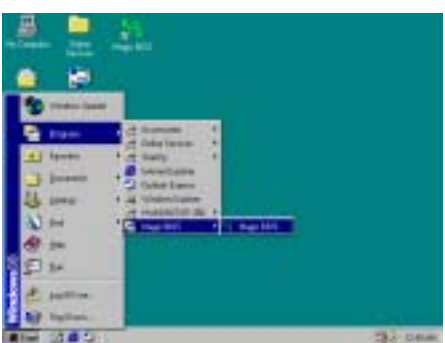

 3. After finish Setup you will have a Magic BIOS icon in your screen

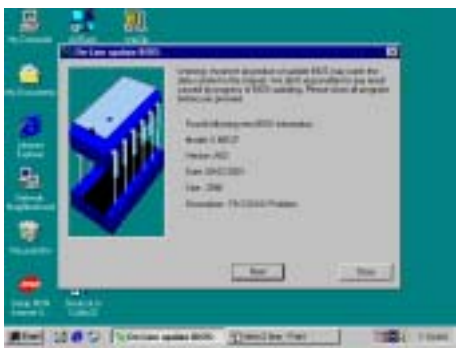

 5. When On-line update BIOS the program will auto-check your BIOS version

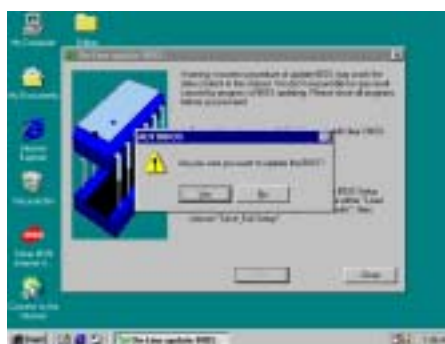

 7. Click Yes if you want to update the BIOS otherwise choose No to exit

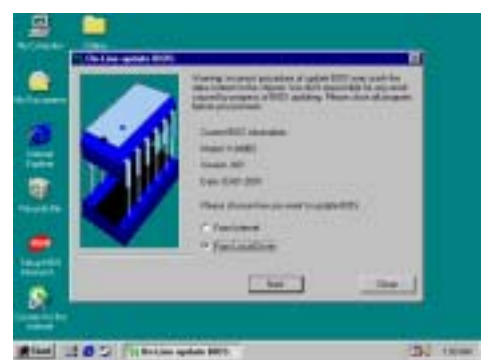

9. When choose From Local Driver to update BIOS, you must have the correct BIOS file in your Local Driver

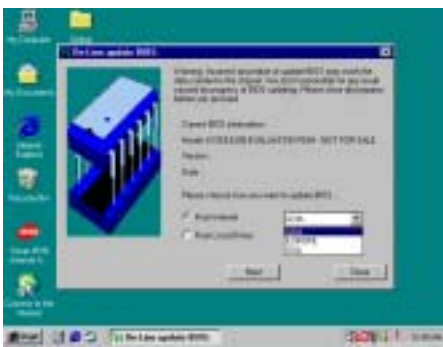

4. Double click the Magic BIOS icon you will have this picture, choose from internet you can upgrade BIOS On-line

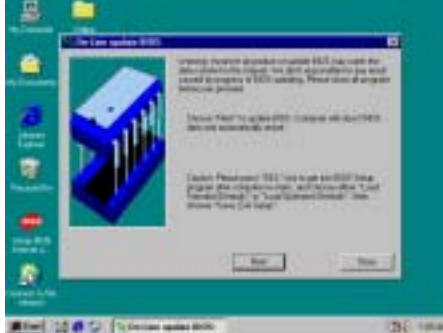

6. Click Next if you need update BIOS, after upgrade BIOS, the system will clear CMOS and automatically restart

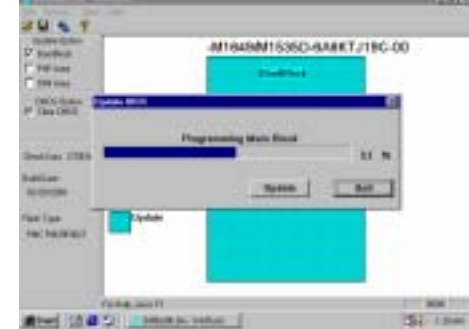

8. When System programming BIOS don't turn off power, after finish update BIOS, the system will clear CMOS and automatically Restart

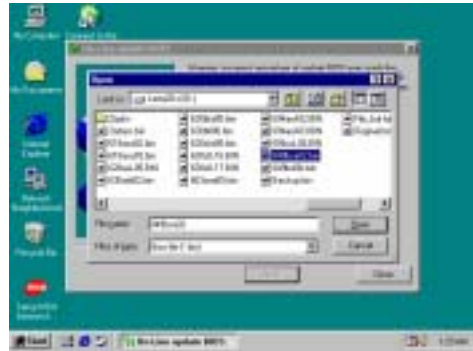

10. Choose the correct BIOS file to update BIOS

# **4-7 PC-CILLIN Install PC-CILLIN 2002 Anti-virus program**

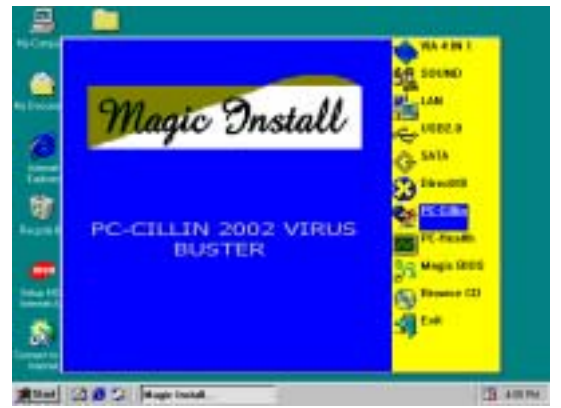

1. Click PC-CILLIN when MAGIC INSTALL MENU appear

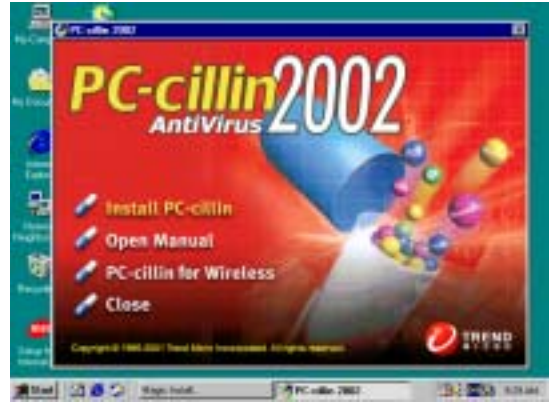

2. (1) Click "Install PC-CILLIN" when PC-CILLIN 2002 main menu appears, and Click NEXT when "Install Shield Wizard For PC-CILLIN 2002"

(2) Click Open Manual. you can learn PC-CILLIN 2002 how to use

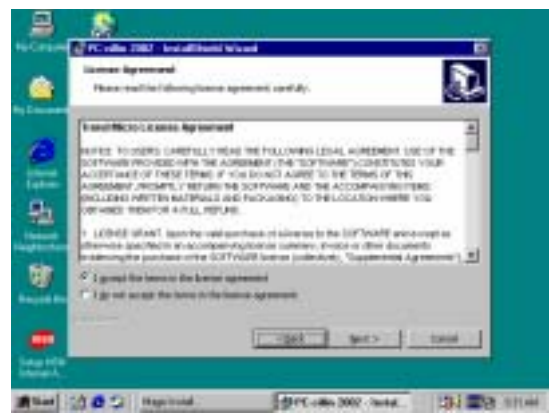

3. This is license agreement, select "I Accept the terms" and Click NEXT

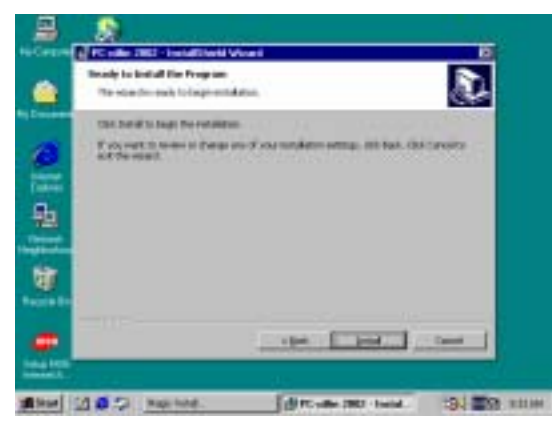

I 5. Click INSTALL, Start to install the software 6. Setup Complete and click FINISH

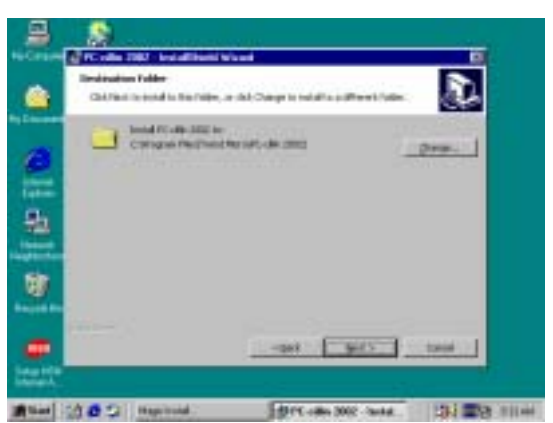

4. Click NEXT and Enter your Customer Information, Click NEXT or choose Change to change the path for the file to be stored

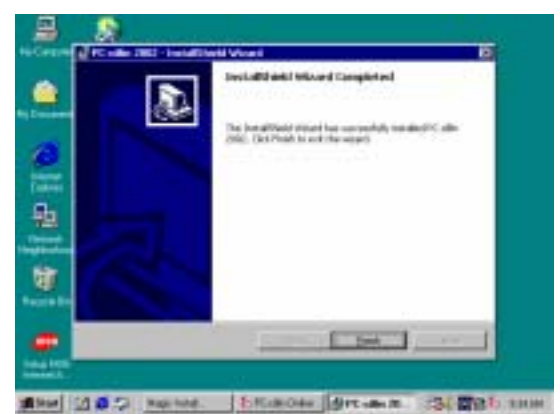

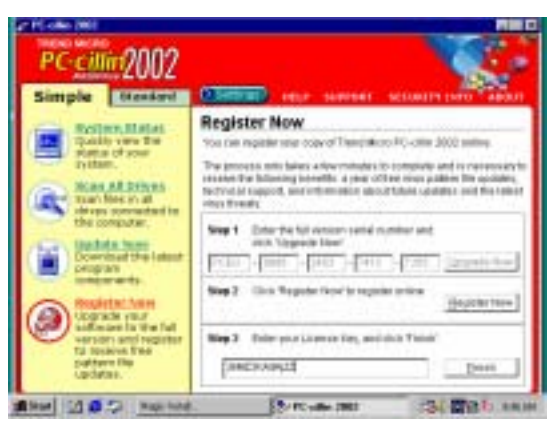

7. After PC-CILLIN 2002 complete, Please register your information and get LICENSE KEY from TREND MICRO web site, enter your license key and click FINISH

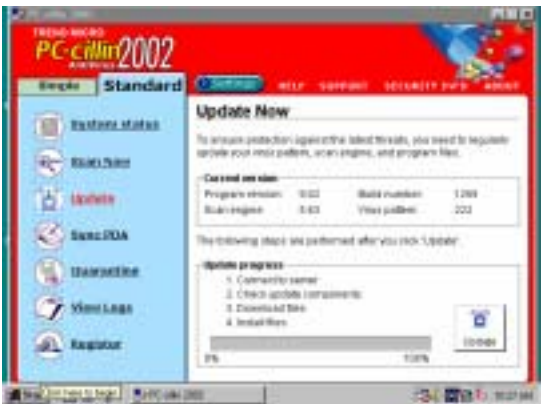

- 8. finish register process, we recommend select update item ro download newest engine code and virus code
- **Note : Please install ACROBAT READER, Before you read PC-CILLIN 2002 User Manual, the path at X:\acrobat\ar500eng.exe**

# **4-8 USB2.0 Install VIA USB2.0 DEVICE DRIVER**

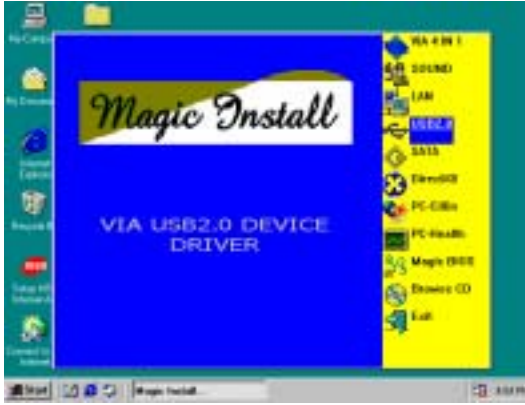

1. Click USB2.0 when MAGIC INSTALL MENU Appear

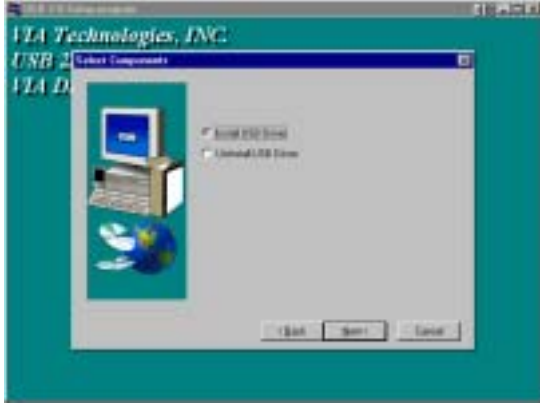

3. Select Install USB Driver and Click NEXT 4. Select FINISH and Restart your Computer

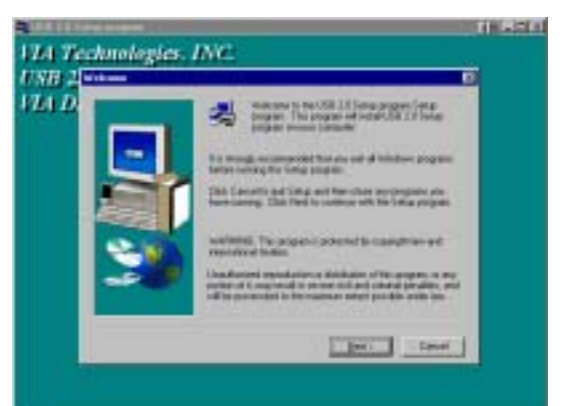

2. When USB2.0 Setup Program Appear, Click **NEXT** 

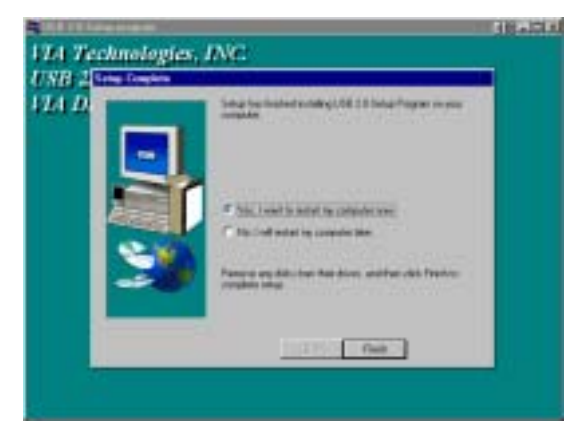

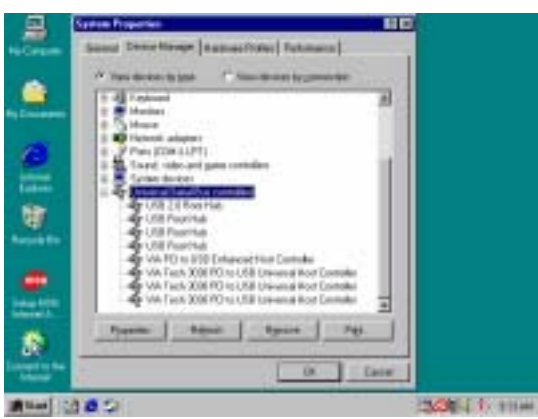

 5. Check device working properly in Device Manager

**The Path of the file is X:\VIA\VIAUSB20\SETUP.EXE** 

# **4-9 HOW TO UPDATE BIOS**

**Before update BIOS please choose Disabled in "Flash Part Write Protect" item on "Miscellaneous Control" in BIOS Setup, please refer page 34** 

- **Method 1.** Use "Magic BIOS" update BIOS in Windows 98 (refer page 42)
- **Method 2.** In DOS Mode
- **STEP 1.** Prepare a boot disc. (you may make one by click START click RUN type SYS A: click OK)
- **STEP 2.** Copy utility program to your boot disc. You may copy from DRIVER CD X:\FLASH\AWDFLASH.EXE or download from our web site.
- **STEP 3.** Copy latest BIOS for POLARIS 400 from our web site to your boot disc.
- **STEP 4.** Insert your boot disc into A:, start the computer, type "Awdflash A:\V400MAxxx.BIN /SN/PY/CC/R" V400Mxxx.BIN is the file name of latest BIOS it can be V400MA3.BIN or V400MB2.BIN
	- SN means don't save existing BIOS data
	- PY means renew existing BIOS data
	- CC means clear existing CMOS data
	- R means restart computer
- **STEP 5.** Push ENTER and the BIOS will be updated, computer will be restarted automatically.